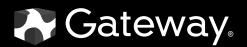

# **USER**GUIDE

E-9520T Server

Download from Www.Somanuals.com. All Manuals Search And Download.

## Contents

| Chapter 1: | Checking Out Your Gateway Server                                                                                                    | 1                                                                                                    |
|------------|----------------------------------------------------------------------------------------------------|----------------------------------------------------------------------------------------------------|
| _          | Front                                                                                                    |                                                                                                    |
|            | Back                                                                                                    |                                                                                                    |
|            | Connectors and LEDs                                                                                                    | 3                                                                                                    |
|            | Interior                                                                                                    | 4                                                                                                    |
|            | System board                                                                                                    | 5                                                                                                    |
|            | Connectors                                                                                                    |                                                                                                    |
|            | Hot-swap backplanes                                                                                                    |                                                                                                    |
|            | SAS/SATA backplane                                                                                                    |                                                                                                    |
|            | LED information                                                                                                    |                                                                                                    |
|            | Getting Help                                                                                                    |                                                                                                    |
|            | Server Companion DVD                                                                                                    |                                                                                                    |
|            | Gateway Web site                                                                                                    |                                                                                                    |
|            | Telephone support                                                                                                    | 8                                                                                                    |
| Chapter 2: | Setting Up Your Server                                                                                                    | 9                                                                                                    |
|            | Setting up the hardware                                                                                                    |                                                                                                    |
|            | Protecting from power source problems                                                                                                    |                                                                                                    |
|            | Removing and installing the bezel                                                                                                    |                                                                                                    |
|            | Starting your server                                                                                                    |                                                                                                    |
|            | Understanding the power-on self-test                                                                                                    |                                                                                                    |
|            | Turning off your server                                                                                                    |                                                                                                    |
|            | Setting up the operating system                                                                                                    |                                                                                                    |
|            | Initial hardware settings                                                                                                    |                                                                                                    |
|            |                                                                                                    |                                                                                                    |
| Chanter 3. | Maintaining Your Server 1                                                                                                    | 5                                                                                                    |
| Chapter 3: | Maintaining Your Server                                                                                                    |                                                                                                    |
| Chapter 3: | Caring for your server                                                                                                    | 16                                                                                                    |
| Chapter 3: | Caring for your server                                                                                                    | 16<br>16                                                                                                    |
| Chapter 3: | Caring for your server<br>Cleaning your server<br>Preparing for system recovery                                                                                                    | 16<br>16<br>17                                                                                                    |
| Chapter 3: | Caring for your server<br>Cleaning your server<br>Preparing for system recovery<br>Recording the BIOS configuration                                                                                                    | 16<br>16<br>17<br>17                                                                                                    |
| Chapter 3: | Caring for your server<br>Cleaning your server<br>Preparing for system recovery<br>Recording the BIOS configuration<br>System administration                                                                                                    | 16<br>16<br>17<br>17<br>17                                                                                                    |
| Chapter 3: | Caring for your server                                                                                                    | 16<br>16<br>17<br>17<br>17                                                                                                    |
| Chapter 3: | Caring for your server                                                                                                    | 16<br>16<br>17<br>17<br>17<br>17<br>18                                                                                                    |
| Chapter 3: | Caring for your server                                                                                                    | 16<br>16<br>17<br>17<br>17<br>17<br>18<br>18                                                                                                    |
| Chapter 3: | Caring for your server<br>Cleaning your server<br>Preparing for system recovery<br>Recording the BIOS configuration<br>System administration<br>Gateway Systems Manager<br>Server security<br>Identifying your server<br>Updating the baseboard management controller firmware                                                                                                    | 16<br>17<br>17<br>17<br>17<br>18<br>18                                                                                                    |
| Chapter 3: | Caring for your server<br>Cleaning your server<br>Preparing for system recovery<br>Recording the BIOS configuration<br>System administration<br>Gateway Systems Manager<br>Server security<br>Identifying your server<br>Updating the baseboard management controller firmware<br>Using your Server Companion DVD                                                                                                    | <ol> <li>16</li> <li>16</li> <li>17</li> <li>17</li> <li>17</li> <li>18</li> <li>18</li> <li>19</li> <li>19</li> </ol>                                                                                                    |
| Chapter 3: | Caring for your server<br>Cleaning your server<br>Preparing for system recovery<br>Recording the BIOS configuration<br>System administration<br>Gateway Systems Manager<br>Server security<br>Identifying your server<br>Updating the baseboard management controller firmware<br>Using your Server Companion DVD<br>Server Companion DVD                                                                                                    | 16<br>16<br>17<br>17<br>17<br>17<br>18<br>18<br>18<br>19<br>19                                                                                                    |
| Chapter 3: | Caring for your server<br>Cleaning your server<br>Preparing for system recovery<br>Recording the BIOS configuration<br>System administration<br>Gateway Systems Manager<br>Server security<br>Identifying your server<br>Updating the baseboard management controller firmware<br>Using your Server Companion DVD<br>Server Companion DVD contents<br>Viewing documents                                                                                                    | <ul> <li>16</li> <li>16</li> <li>17</li> <li>17</li> <li>17</li> <li>18</li> <li>18</li> <li>19</li> <li>19</li> <li>10</li> <li>10</li> &lt;</ul> |
| Chapter 3: | Caring for your server<br>Cleaning your server<br>Preparing for system recovery<br>Recording the BIOS configuration<br>System administration<br>Gateway Systems Manager<br>Server security<br>Identifying your server<br>Updating the baseboard management controller firmware<br>Using your Server Companion DVD<br>Server Companion DVD                                                                                                    | 16<br>16<br>17<br>17<br>17<br>17<br>18<br>18<br>19<br>19<br>19<br>19<br>20                                                                                                    |
|            | Caring for your server<br>Cleaning your server<br>Preparing for system recovery<br>Recording the BIOS configuration<br>System administration<br>Gateway Systems Manager<br>Server security<br>Identifying your server<br>Updating the baseboard management controller firmware<br>Using your Server Companion DVD<br>Server Companion DVD contents<br>Viewing documents<br>Installing drivers and programs<br>Booting from the Server Companion DVD                         | 16<br>16<br>17<br>17<br>17<br>18<br>18<br>19<br>19<br>19<br>19<br>20<br>21                                                                                                    |
|            | Caring for your server<br>Cleaning your server<br>Preparing for system recovery<br>Recording the BIOS configuration<br>System administration<br>Gateway Systems Manager<br>Server security<br>Identifying your server<br>Updating the baseboard management controller firmware<br>Using your Server Companion DVD<br>Server Companion DVD<br>Server Companion DVD contents<br>Viewing documents<br>Installing drivers and programs<br>Booting from the Server Companion DVD | 16<br>16<br>17<br>17<br>17<br>17<br>18<br>18<br>19<br>19<br>19<br>19<br>20<br>21<br>22<br>21<br>23                                                                                                    |
|            | Caring for your server<br>Cleaning your server<br>Preparing for system recovery<br>Recording the BIOS configuration<br>System administration<br>Gateway Systems Manager<br>Server security<br>Identifying your server<br>Updating the baseboard management controller firmware<br>Using your Server Companion DVD<br>Server Companion DVD<br>Server Companion DVD contents<br>Viewing documents<br>Installing drivers and programs<br>Booting from the Server Companion DVD | 16<br>16<br>17<br>17<br>17<br>17<br>18<br>18<br>19<br>19<br>19<br>19<br>19<br>20<br>21<br>22<br>24                                                                                                    |
|            | Caring for your server                                                                                                    | 16<br>16<br>17<br>17<br>17<br>17<br>18<br>18<br>19<br>19<br>19<br>19<br>20<br>21<br>22<br>24<br>24                                                                                                    |
|            | Caring for your server                                                                                                    | 16<br>16<br>17<br>17<br>17<br>17<br>18<br>18<br>19<br>19<br>19<br>20<br>21<br>22<br>24<br>24<br>24<br>24                                                                                                    |
|            | Caring for your server                                                                                                    | 16         16         17         17         17         17         18         19         19         19         20         21         22         23         24         24         24         24         24                                                                                                    |
|            | Caring for your server                                                                                                    | 16         16         17         17         17         17         18         19         19         19         20         21         22         23         24         24         24         24         24                                                                                                    |

| Opening the server case                         |  |
|-------------------------------------------------|--|
| Closing the server case                         |  |
| Installing and removing drives                  |  |
| Removing and installing an optical drive        |  |
| Removing and installing a hard drive            |  |
| Filling empty drive bays                        |  |
| Installing the optional diskette drive          |  |
| Installing memory                               |  |
| Installing and removing PCI expansion cards     |  |
| Removing and installing a PCI card              |  |
| Replacing system fans                           |  |
| Replacing the fan cage and fan board            |  |
| Replacing or adding a processor                 |  |
| Replacing a power supply module and power board |  |
| Adding an additional power supply module        |  |
| Replacing the power distribution board          |  |
| Replacing the hot-swap backplanes               |  |
| Installing and removing a mezzanine board       |  |
| Replacing the CMOS battery                      |  |
| Replacing the system board                      |  |
|                                                 |  |
| Chapter 5: Using the BIOS Setup Utility         |  |
| Opening the BIOS Setup utility                  |  |
| Updating the BIOS                               |  |
| Recovering the BIOS                             |  |
| Resetting the BIOS                              |  |
| Resetting BIOS passwords                        |  |
| Updating and recovering the BMC                 |  |
| Updating the BMC firmware                       |  |
| Recovering the BMC                              |  |
|                                                 |  |
| Chapter 6: Troubleshooting                      |  |
| Telephone support                               |  |
| Before calling Gateway Customer Care            |  |
| Telephone support                               |  |
| Tutoring and training                           |  |
| Safety guidelines                               |  |
| Error messages                                  |  |
| Understanding sensors and sensor readings       |  |
| Sensor type codes                               |  |
| Troubleshooting                                 |  |
| First steps                                     |  |
| Battery replacement                             |  |
| Beep codes                                      |  |
| LED information                                 |  |
| Diagnostic LEDs                                 |  |
| BIOS                                            |  |

| Optical drive                                                                                                    | 73                                     |
|----------------------------------------------------------------------------------------------------|----------------------------------------|
| Expansion cards                                                                                                    |                                        |
| Hard drive                                                                                                    |                                        |
| Internet                                                                                                    |                                        |
| Keyboard                                                                                                    | 74                                     |
| Memory                                                                                                    |                                        |
| Monitor                                                                                                    |                                        |
| Power                                                                                                    | 75                                     |
| Processor                                                                                                    | 75                                     |
| Appendix A: Server Specifications       7         System specifications       7         System board specifications       7         Environmental specifications       7         Electronic specifications       7         Memory map       8         Interrupts       8         Connector pinouts       8         Additional specifications       8 | 78<br>78<br>79<br>80<br>80<br>80<br>81 |
| Appendix B: BIOS Settings 8                                                                                                    | 37                                     |
| Appendix C: Legal Information                                                                                                    | 97                                     |
| Appendix D: Safety Information                                                                                                    | )1                                     |

Contents

# CHAPTER1 Checking Out Your Gateway Server

- Front
- Back
- Interior
- System board
- Hot-swap backplanes
- Getting Help

### Front

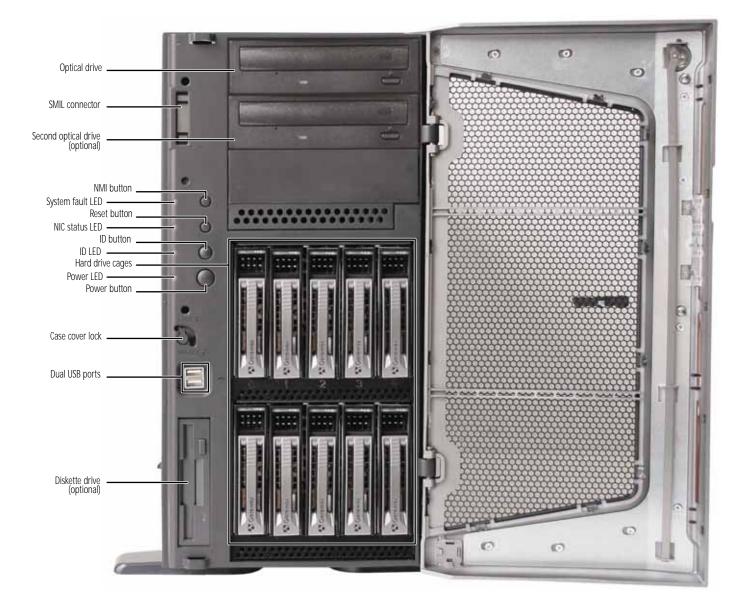

### Back

### Connectors and LEDs

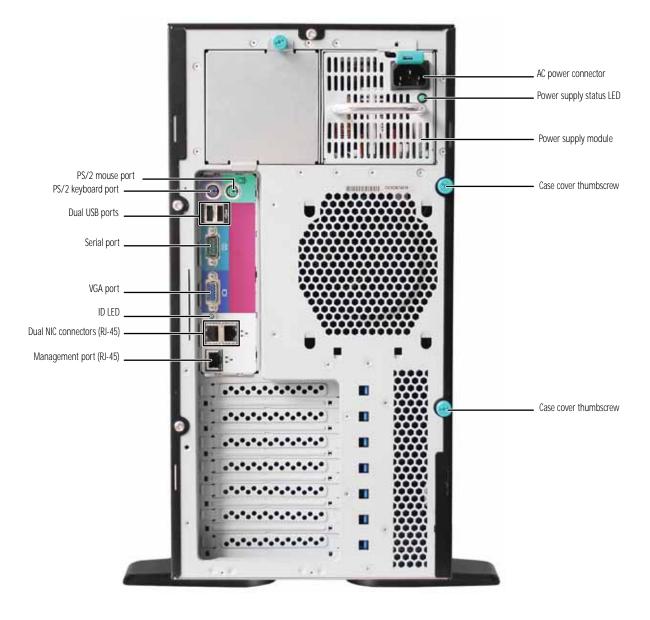

### Interior

Important Server components with green handles or retention locks can be hot swapped while the server is on. Server components with blue handles or retention locks can only be removed when the server is turned off.

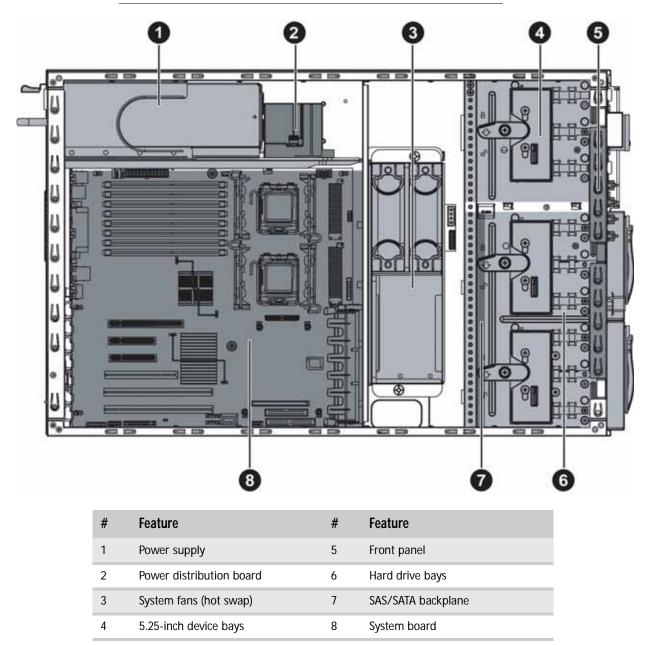

## System board

### Connectors

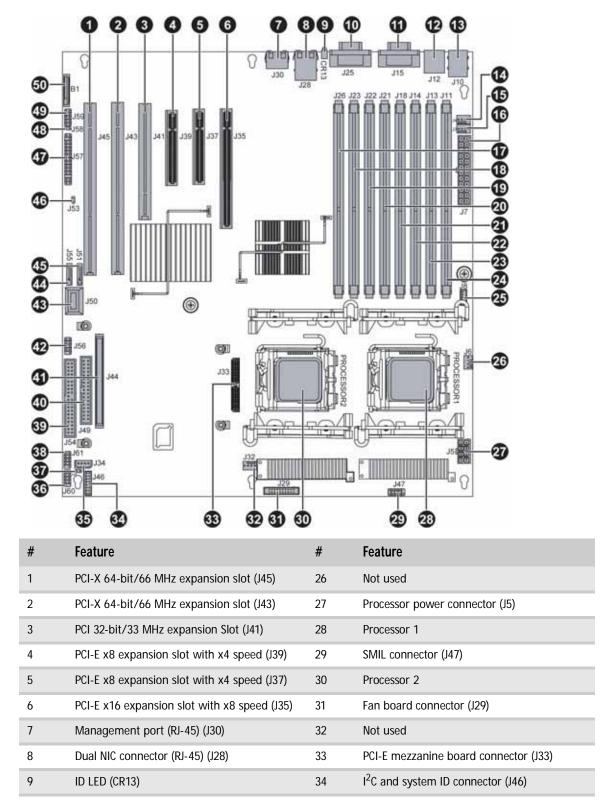

| #  | Feature                                      | #  | Feature                                     |
|----|----------------------------------------------|----|---------------------------------------------|
| 10 | D-sub VGA port (J24)                         | 35 | Server management connector (J34)           |
| 11 | Serial port (J15)                            | 36 | COM2 connector (J60)                        |
| 12 | Dual USB connector (J12)                     | 37 | MFG connector (J48)                         |
| 13 | PS/2 keyboard and mouse ports (J10)          | 38 | Onboard USB connector (J61)                 |
| 14 | System fan connector (J4)                    | 39 | IDE connector (J54)                         |
| 15 | System fan connector (J3)                    | 40 | Floppy connector (J49)                      |
| 16 | Main power connector (J7)                    | 41 | PCI-X mezzanine board connector (J44)       |
| 17 | DIMM 1 socket (J11)                          | 42 | Front panel USB connector (J56)             |
| 18 | DIMM 2 socket (J13)                          | 43 | Mini-SAS connector (J50)                    |
| 19 | DIMM 3 socket (J14)                          | 44 | Onboard SATA connector 0 (J55)              |
| 20 | DIMM 4 socket (J18)                          | 45 | Onboard SATA connector 5 (J51)              |
| 21 | DIMM 5 socket (J21)                          | 46 | Chassis intrusion connector (J53)           |
| 22 | DIMM 6 socket (J22)                          | 47 | Front panel connector (J57)                 |
| 23 | DIMM 7 socket (J23)                          | 48 | 1x2 pin system configuration jumper 1 (J58) |
| 24 | DIMM 8 socket (J26)                          | 49 | 2x5 pin system configuration jumper 2 (J59) |
| 25 | Power supply I <sup>2</sup> C connector (J8) | 50 | Battery (B1)                                |

## Hot-swap backplanes

SAS/SATA backplane

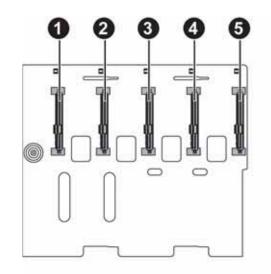

Front View

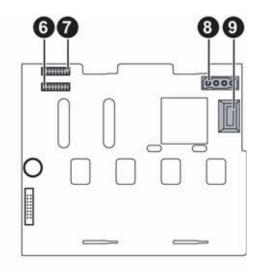

**Back View** 

| # | Feature                         | # | Feature                                  |
|---|---------------------------------|---|------------------------------------------|
| 1 | SAS/SATA hard drive connector 0 | 6 | I <sup>2</sup> C and system ID connector |
| 2 | SAS/SATA hard drive connector 1 | 7 | I <sup>2</sup> C and system ID connector |
| 3 | SAS/SATA hard drive connector 2 | 8 | Backplane power connector                |
| 4 | SAS/SATA hard drive connector 3 | 9 | Backplane SAS connector                  |
| 5 | SAS/SATA hard drive connector 4 |   |                                          |

### LED information

See the following table for a description of this server's LEDs and the information they provide:

| LED Name                   | Function                               | Location                                              | Color                            | Description                                                                                                    |
|----------------------------|----------------------------------------|-------------------------------------------------------|----------------------------------|----------------------------------------------------------------------------------------------------|
| ID                         | Aid in server identification           | Front panel and<br>back of system<br>board            | Yellow<br>(front)<br>Blue (back) | On - Server identification enabled                                                                                                    |
| System Fault               | Visible fault<br>warning               | Front panel                                           | Red                              | Off - No fault<br>Blinking - Non-critical system<br>fault<br>On - Critical system fault                                                                                    |
| Hard drive tray            | Indicate drive<br>status and activity  | On each hard drive<br>tray                            | Blue or Red                      | Blue (On) - Hard drive okay<br>Blue (Blinking) - Hard drive<br>activity<br>Red (On) - Hard drive fault<br>Red (Blinking) - Hard drive<br>rebuilding<br>Off - No hard drive |
| LAN (front)                | Identify NIC status                    | Front panel                                           | Blue                             | On - LAN link for any NIC<br>Blinking - LAN activity for any<br>NIC<br>Off - No link for any NIC                                                                           |
| NIC status LEDs            | Identify NIC states                    | Front panel and<br>back I/O panel<br>RJ-45 connectors | Green/<br>Yellow                 | LED 1 Green (On) - NIC linked<br>LED 1 Green (Blinking) - NIC<br>activity<br>LED 1 (Off) - No link<br>LED 2 Yellow (On) Link speed 1                                       |
|                            |                                        |                                                       |                                  | Gbps<br>LED 2 Yellow (Off) - Link at other<br>speed                                                                                                    |
| Power LED                  | Identify the power state of the system | Front panel                                           | Blue                             | Off - Power is off (or S5)<br>On - Power is on (or S0)                                                                                                    |
| Power supply<br>status LED | Identify power<br>supply fault         | Power supply<br>module                                | Green or Red                     | Green (On) - Power supply good<br>and receiving power<br>Red (On) - Power supply fault<br>Off - Power supply not receiving<br>power                                        |

## **Getting Help**

In addition to your operating system's documentation, you can use the following information resources to help you use your server.

#### Server Companion DVD

Use the *Server Companion DVD* to access file utilities, Windows Server 2003 drivers, and documentation for your server and its components. For instructions, see *Using Your Server Companion DVD*.

#### Gateway Web site

Gateway provides a variety of information on its Web site to help you use your server. Visit the Gateway Web site at <u>support.gateway.com</u> for:

- Technical documentation and product guides
- Technical tips and support
- Updated hardware drivers
- Order status
- Frequently asked questions (FAQs)

#### Telephone support

You can access a wide range of services through your telephone, including customer service, technical support, and information services. For more information, see "Telephone support" on page 58.

Download from Www.Somanuals.com. All Manuals Search And Download.

# CHAPTER2 Setting Up Your Server

- Setting up the hardware
- Protecting from power source problems
- Starting your server
- Setting up the operating system
- Initial hardware settings

### Setting up the hardware

To make sure that your working environment is safe:

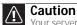

Your server comes with a 3-wire AC power cord(s) fitted with the correct plug style for your region. If the plug(s) does not match the connector on your surge protector, UPS, or wall outlet, do not attempt to modify the plug(s) in any way. Use a surge protector, UPS, or wall outlet that is appropriate for the supplied AC power cord(s

- Use a clean, dry, flat, stable surface for your server. Allow at least 6 inches at the back of the server for cabling and air circulation.
- Use the instructions on your server's setup poster to set up your hardware.
- Use a grounded (three-prong) surge protector. A surge protector helps protect against AC power fluctuations. For additional protection from power outages, we recommend that you use an uninterruptible power supply (UPS).
- Avoid subjecting your server to extreme temperature changes. Do not expose your server to direct sunlight, heating ducts, or other heat-generating objects. Damage caused by extreme temperatures is not covered by your warranty. As a general rule, your server is safest at temperatures that are comfortable for you.
- Keep your server and magnetic media away from equipment that generates magnetic fields, such as unshielded stereo speakers. Strong magnetic fields can erase data on both diskettes and hard drives. Even a telephone placed too close to the server may cause interference.

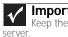

Important

Keep the server boxes and packing material in case you need to ship the

### Protecting from power source problems

Surge protectors, line conditioners, and uninterruptible power supplies can help protect your server against power source problems.

#### Surge protectors

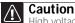

High voltages can enter your server through the power cord and the modem and network connections. Protect your server by using a surge protector. If you have a modern, use a surge protector that has the appropriate type of modern jack. During an electrical storm, unplug the surge protector and the modern and network cables.

During a power surge, the voltage level of electricity coming into your server can increase to far above normal levels and cause data loss or server damage. Protect your server and peripheral devices by connecting them to a surge protector, which absorbs voltage surges and prevents them from reaching your server.

When you purchase a surge protector:

- Make sure that the surge protector meets the appropriate product safety certification for your location, such as Underwriters Laboratories (UL).
- Check the maximum amount of voltage the protector allows to pass through the line. The lower the voltage, the better the protection for your server.
- Check the energy absorption (dissipation) rating. The higher the energy absorption rating, the better the protection for your server.

#### Line conditioners

A line conditioner protects your server from the small fluctuations in voltage from an electrical supply. Most servers can handle this variation, called *line noise*, without problems. However, some electrical sources include more line noise than normal. Line noise can also be a problem if your server is located near, or shares a circuit with, a device that causes electromagnetic interference, such as a television or a motor.

Some surge protectors and uninterruptible power supplies include simple line-conditioning capabilities.

#### Uninterruptible power supplies

Use an uninterruptible power supply (UPS) to protect your server from data loss during a total power failure. A UPS uses a battery to keep your server running temporarily during a power failure and lets you save your work and shut down your server. You cannot run your server for an extended period of time while using only the UPS. To buy a UPS, visit <u>www.gateway.com</u>.

### Removing and installing the bezel

#### ▶ To remove and install the bezel:

- 1 Follow the instructions in "Preventing static electricity discharge" on page 24. Make sure that you turn off the server, then unplug the power cord(s) and all other cables connected to the server.
- 2 If the server is mounted in a cabinet, remove the server from the cabinet. For instructions, see the instructions that accompanied the rail kit.
- 3 If the bezel door is installed, unlock (if necessary) and open it.
- 4 Open the server case by following the instructions in "Opening the server case" on page 25.
- 5 Close the bezel door, then pull out on the three retaining tabs on the left side of the bezel to disengage the tabs from the chassis.

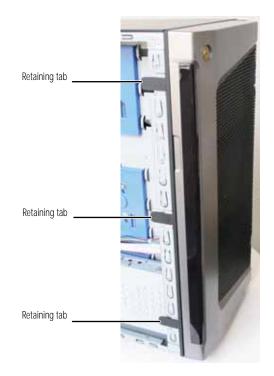

6 Swing the bezel out 45° from the front of the case, then disengage the tabs on the right side of the bezel from the chassis and remove it.

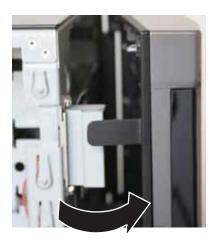

- 7 To reinstall the bezel, align the right side of the bezel with the right side of the chassis at a 45° angle, then insert the three tabs on the right side of the bezel into the slots in the chassis.
- 8 Swing the left side of the bezel in to the chassis until the three tabs on the left side of the bezel snap into place.

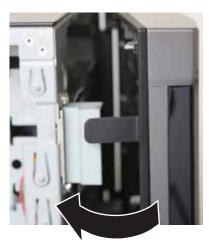

9 Close the server case by following the instructions in "Closing the server case" on page 26. ■

### Starting your server

Before you start your server for the first time:

 Make sure that the server and monitor are plugged into a power outlet or surge protector and that the surge protector (if you are using one) is turned on.

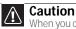

When you connect peripheral devices to the server, make sure that your server and devices are turned off and the power cords are unplugged.

- Make sure that all cables are connected securely to the correct ports and jacks on the back of the server.
- To start the server:
  - 1 Turn on any peripheral devices connected to the server.
  - 2 Press the power button. The power LED turns green.

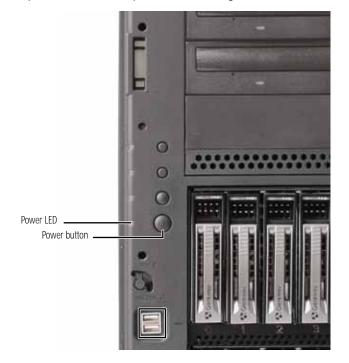

If nothing happens when you press the power button:

- Make sure that the power cable(s) is plugged in securely and that your surge protector (if you are using one) is plugged in and turned on.
- Make sure that the monitor is connected to the server, plugged into the power outlet or surge protector, and turned on. You may also need to adjust the monitor's brightness and contrast controls.
- If you cannot find the cause of the power loss, contact Gateway Customer Care. For more information, see "Getting Help" on page 8.
- 3 The first time you turn on the server, any pre-installed operating system may begin asking you for configuration settings. See your operating system's documentation for instructions on configuring advanced settings for your specific network.

### Understanding the power-on self-test

When you turn on your server, the power-on self-test (POST) routine checks the server memory and components. If POST finds any problems, the server displays error messages. Write down any error messages that you see, then see "Error messages" on page 59 and "Beep codes" on page 65 for troubleshooting information.

#### Turning off your server

Every time you turn off your server, first shut down the operating system. You may lose data if you do not follow the correct procedure.

• To turn off the server:

| Caution<br>The power button on the server does not turn off server AC power. To remove<br>C power from the server, you must unplug the AC power cords from the wall outlet<br>to power source. The power cords are considered the disconnect device to the main |  |
|----------------------------------------------------------------------------------------------------|--|
| r power source. The power cords are considered the disconnect device to the main AC) power.                                                                                                    |  |

- 1 Use the instructions in the operating system's documentation or online help to shut down the operating system. Whenever possible, you should use the operating system's shut down procedure instead of pressing the power button.
- 2 If your server did not turn off automatically, press the power button.

- OR -

Press the reset button to reset the server.

### Setting up the operating system

If you ordered your server with the operating system already installed by Gateway, in most cases it is completely installed and the basic settings are already configured. The Windows Small Business Server operating system may require additional installation, depending on the version you ordered. See your operating system's documentation for instructions on completing the installation or configuring advanced settings for your specific network.

If you are installing an operating system because it was not already installed by Gateway, see the appropriate installation guide for instructions.

### Initial hardware settings

Your server comes from the manufacturer with the correct initial hardware settings to operate your server as configured. However, you might want to change settings to reflect a tasking change, a change in security requirements, or the addition of new resources to your server.

You can change general hardware settings by using the BIOS Setup utility. For information on the BIOS Setup utility, see "Using the BIOS Setup Utility" on page 51. For information on BIOS settings, see "BIOS Settings" on page 87.

# CHAPTER3 Maintaining Your Server

- Caring for your server
- Preparing for system recovery
- System administration
- Identifying your server
- Updating the baseboard management controller firmware
- Using your Server Companion DVD

### Caring for your server

To extend the life of your server:

- Be careful not to bump or drop your server.
- When transporting your server, we recommend that you put it in the original packaging materials.
- Keep your server and magnetic media away from equipment that generates magnetic fields, such as unshielded speakers.
- Avoid subjecting your server to extreme temperatures. Do not expose your server to heating ducts or other heat-generating objects. Damage caused by extreme temperatures is not covered by your warranty. As a general rule, your server is safest at temperatures that are comfortable for you.
- Keep all liquids away from your server. When spilled onto server components, almost any liquid can result in extremely expensive repairs that are not covered under your warranty.
- Avoid dusty or dirty work environments. Dust and dirt can clog the internal mechanisms and can cause the server to overheat.

#### Cleaning your server

Keeping your server clean and the vents free from dust helps keep your server performing at its best. Your server cleaning kit could include:

- A soft, lint-free cloth •
- Glass cleaner
- An aerosol can of air with a narrow, straw-like extension
- Isopropyl alcohol •
- . Cotton swabs
- A tape drive cleaning cartridge (if a tape drive is installed)
- A CD drive cleaning kit

#### **Cleaning tips**

#### Warning

Warning When you shut down your server, the power turns off, but some electrical current still flows through your server. To avoid possible injury from electrical shock, unplug the power cord and all other cables connected to the server.

- Always turn off your server and other peripheral devices before cleaning any components.
- Use a damp, lint-free cloth to clean your server and other parts of your server system. Do not use abrasive or solvent cleaners because they can damage the finish on components.
- Keep the cooling vents free of dust. With your server turned off and unplugged, brush the dust away from the vents with a damp cloth, but be careful not to drip any water into the vents.

#### Cleaning the keyboard

You should clean the keyboard occasionally by using an aerosol can of air with a narrow, straw-like extension to remove dust and lint trapped under the keys.

If you spill liquid on the keyboard, turn off your server and turn the keyboard upside down to let the liquid drain. Let the keyboard dry completely before trying to use it again. If the keyboard does not work after it dries, you may need to replace it. Keyboard damage resulting from spilled liquids is not covered by your warranty.

#### Cleaning the screen

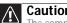

Caution The computer screen is made of specially coated glass and can be scratched or damaged by abrasive or ammonia-based glass cleaners.

If your computer screen is an LCD, use only a damp, soft cloth to clean it. Never spray water directly onto the screen.

- OR -

If your computer screen is not an LCD, use a soft cloth dampened with glass cleaner to clean the screen. Never spray cleaner directly onto the screen.

#### Cleaning the tape drive

If you use a tape drive to back up your files, regular maintenance will lengthen the life of the drive. To maintain the drive's reliability:

- Clean the drive monthly with the cleaning cartridge included with the drive.
- Remove the tape from the drive whenever the drive is not in use.

### Preparing for system recovery

If your system files are corrupted, you may not be able to start the server from the hard drive. Use the Server Companion DVD to start the server and attempt to fix the problem.

#### Recording the BIOS configuration

To help keep track of your custom changes to BIOS settings and to prepare for system recovery, you should record your BIOS configuration after you have your server set up and working.

#### To record your BIOS configuration:

- 1 Print the appendix for "BIOS Settings" on page 87.
- 2 Restart your server, then press F2 at any time after you see the LEDs on your keyboard flash or turn off. The BIOS Setup utility opens.
- 3 Record the BIOS settings on your printout.

### System administration

#### Gateway Systems Manager

Gateway Systems Manager (GSM) lets you manage multiple computers on a Windows network from a single window, then implement commands and policies across the network with a single action. With Gateway Systems Manager, you can run system management tasks which are triggered by certain events or conditions.

For more information, refer to the Gateway Baseboard Management Controller (BMC) User Guide at <u>support.gateway.com</u> (by selecting this server from the list). You can also find additional information in the program's online help.

#### Server security

#### Locking the server

- To lock the server:
  - 1 Remove the bezel lock keys from the inside of the bezel, then snap on the bezel. The handles must be installed for the bezel to snap on. For instructions, see "Removing and installing the bezel" on page 11.
  - 2 Insert the key into the lock and rotate it 1/4 turn clockwise. To unlock it, rotate the key 1/4 turn counter-clockwise.

#### Using BIOS security passwords

To prevent unauthorized use of the server, you can set server startup passwords. Set an administrator password to prevent unauthorized access to the BIOS Setup utility.

#### • To set the BIOS security passwords:

- 1 Restart your server, then press F2 at any time after you see the LEDs on your keyboard flash or turn off. The BIOS Setup utility opens.
- 2 Select the **Security** menu.
- 3 Select Change Administrator Password.
- 4 Type the password and press ENTER, then type it again and press ENTER.
- 5 Save your changes and close the BIOS Setup utility.

#### ▶ To remove a BIOS security password:

- 1 Restart your server, then press F2 at any time after you see the LEDs on your keyboard flash or turn off. The BIOS Setup utility opens.
- 2 Select the **Security** menu, then select the password to remove.
- 3 Enter the current password, then press ENTER.
- 4 For the new password, leave the password field blank, then press ENTER. The password is removed.

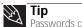

Passwords can also be cleared using jumpers on the system board. For instructions, see "Resetting BIOS passwords" on page 55.

### Identifying your server

While you are working on a cabinet that contains several slim servers, it can be difficult to keep track of which server or servers you are currently working on. The ID indicator is a yellow LED (front) or a blue LED (back) that you can turn on to help you locate the correct server. For the System ID indicator to turn on, the server does not need to be turned on, but it does need to be plugged in.

#### ▶ To turn on the ID LED:

- 1 Press the ID button on the front panel of the server. The yellow ID LED (front) and the blue ID LED (back) turn on. For the location of these LEDs, see "LED information" on page 7.
- 2 To turn off the indicator, press the ID button.

# Updating the baseboard management controller firmware

The baseboard management controller (BMC) performs several system management functions such as:

- Monitoring server components (FRU) and sensor data records (SDR) (the information provided depends on the option selected)
- · Managing non-volatile storage for the system event log and sensor data records
- Interfacing with the emergency management port to send alerts and interact with remote management systems
- Fault resilient booting (the extent depends on the option selected)

You should update the BMC firmware when Gateway Customer Care has instructed you to update it.

#### ▶ To update the BMC firmware:

- 1 Download the BMC firmware zip file from <u>support.gateway.com</u>.
- 2 Read the release notes for the firmware update.
- **3** Follow the instructions on the Web site or in the readme.txt file in the downloaded zip file to update the firmware.
- 4 When the BMC update is complete, reboot your server.

### Using your Server Companion DVD

You can use your Server Companion DVD to:

- Install hardware drivers
- Install programs
- View server documentation

#### Server Companion DVD contents

The Server Companion DVD is a tool you can use to help maintain your server. The DVD contains:

- Computer and component documentation
- Drivers and utilities for servers running Windows 2003 Server

#### Viewing documents

The DVD contains documents for your server and for some optional components. You can view the documents with the Acrobat  $^{\textcircled{R}}$  Reader  $^{\textcircled{R}}$  version 4.0 and above.

#### To view documents:

Insert the Server Companion DVD into the DVD drive on a computer running the Windows operating system. The Gateway Application and Driver Recovery window opens.
 OR -

If the window does not open, run the file **Runmenu.exe** on the DVD.

- 2 Click **Documentation**. The server document list opens.
- 3 Click the title of the document you want to view. The document opens.
- 4 To access files manually, open the **Docs\Manuals** folder on the *Server Companion DVD*.

- To install Acrobat Reader 7:
  - Click the link for Acrobat on the Documentation page.
     OR -

Run Docs\Reader\app21279\Setup.exe from the Server Companion DVD.

#### Installing drivers and programs

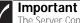

The Server Companion DVD's Gateway Application and Driver Recovery utility works only in Windows operating systems.

You can install drivers and programs directly onto the server by using the *Server Companion DVD*. You can also extract drivers onto diskette from the DVD at any Windows workstation.

- ▶ To install drivers and programs at the server:
  - 1 Insert the *Server Companion DVD* into your server's DVD drive. The *Gateway Application and Driver Recovery* window opens.

- OR -

If the window does not open automatically, run the file **Runmenu.exe** on the DVD.

A list of programs and drivers that you can install appears in the **Drivers and Application Recovery** list.

2 Click the program or driver you want to install, then click **Install**. Follow any on-screen instructions.

To access the files manually, open the **Drivers** folder on the *Server Companion DVD*, then open the appropriate subfolder.

#### To extract drivers and programs to diskettes:

1 Insert the *Server Companion DVD* into your server's DVD drive. The *Gateway Application and Driver Recovery* window opens.

- OR -

If the window does not open automatically, run the file **Runmenu.exe** on the DVD.

- 2 Click Extract Drivers.
- 3 Click your server model and server operating system at the right of the window, then click Search. A list of programs and drivers that you can create diskettes for appears in the Drivers and Application Recovery list.
- 4 Click the program or driver you want to extract, then click **Extract**. Follow any on-screen instructions.

To access the files manually, open the **Drivers** folder on the *Server Companion DVD*, then open the appropriate subfolder.

#### Booting from the Server Companion DVD

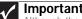

Although the Server Companion DVD is bootable, it does not include network operating system files and is not intended to restore your operating system.

By booting from the Server Companion DVD, you can repair applications and drivers, or exit to the command prompt.

#### ▶ To boot from this DVD:

- With your server turned on, insert the Server Companion DVD into the DVD drive. 1
- 2 Restart your server. A message appears asking you to select an option.
- 3 Press any key to boot from the DVD. The Gateway Options Main Menu appears.
- 4 Follow any on-screen instructions.

You can use the options in this menu to reformat your hard drive, create mass-storage driver disks, or reload selected applications.

CHAPTER 3: Maintaining Your Server

# CHAPTER4 Installing Components

- Preparing to install components
- Preventing static electricity discharge
- Opening the server case
- Closing the server case
- Installing and removing drives
- Installing memory
- Installing and removing PCI expansion cards
- Replacing system fans
- Replacing or adding a processor
- · Replacing a power supply module and power board
- Replacing the hot-swap backplanes
- Installing and removing a mezzanine board
- Replacing the CMOS battery
- · Replacing the system board

## Preparing to install components

#### Selecting a place to work

Work on your server in an area that:

- Is clean (avoid dusty areas).
- Is a low-static environment (avoid carpeted areas).
- Has a stable surface on which to set your server.
- . Has enough room to place all of your server parts.
- Is near a grounded outlet so you can test your server after installation.
- Is near a telephone (in case you need help from Gateway Customer Care). The telephone must be directly connected to a telephone jack and cannot be connected to your server.

#### Gathering the tools you need

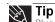

Blue latches, thumbscrews, or connectors indicate tool-less components. Green latches and connectors indicate hot-swappable components

Some tools and supplies that you may need to work on your server are:

- A notebook to take notes
- A Phillips screwdriver
- A small flat-blade screwdriver
- . Small containers to store various types of screws
- A grounding wrist strap (available at most electronic stores)

#### **Getting Help**

If you have questions about performing any of these procedures, contact Gateway Customer Care. For more information, see "Getting Help" on page 8.

### Preventing static electricity discharge

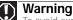

To avoid exposure to dangerous electrical voltages and moving parts, turn off your server and unplug the power cords and modem cable before opening the server case

The components inside your server are extremely sensitive to static electricity, also known as electrostatic discharge (ESD).

Before working with server components, follow these guidelines:

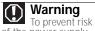

To prevent risk of electric shock, do not insert any object into the vent holes of the power supply.

- Turn off the server, then unplug the power cords and all other cables.
- Press the power button to drain any residual power from the server.
- Wear a grounding wrist strap (available at most electronics stores) and attach it to a bare metal part of the server. You can also touch a bare metal surface on the back of the server with your finger.

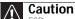

ESD can permanently damage electrostatic discharge-sensitive components in the server. Prevent ESD damage by following ESD guidelines every time you open the server case.

- Avoid static-causing surfaces such as carpeted floors, plastic, and packing foam.
- Avoid working on the server when your work area is extremely humid.
- Remove components from their antistatic bags only when you are ready to use them. Do
  not lay components on the outside of antistatic bags because only the inside of the bags
  provide electrostatic protection.
- Always hold expansion cards by their edges or their metal mounting brackets. Avoid touching the edge connectors and components on the cards. Never slide expansion cards or components over any surface.

### Opening the server case

### Caution

For correct cooling and air flow, always reinstall the cover before you turn on the server. Operating the server without the cover in place will cause the server to overheat.

Because the components inside your server are extremely sensitive to static electricity, make sure that you follow the instructions at the beginning of this chapter to avoid static electricity damage.

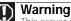

This server may have two power cords. To disconnect internal AC power, you must unplug both power cords.

#### To open the server:

- 1 Follow the instructions in "Preventing static electricity discharge" on page 24. Make sure that you turn off the server, then unplug the power cord(s) and all other cables connected to the server.
- 2 If the bezel is installed, unlock and open it.
- 3 If the server is mounted in a cabinet, remove the server from the cabinet. For instructions, see the instructions that accompanied the rail kit.
- 4 Place the server on a stable, non-skid surface.
- 5 Unlock the case cover lock on the front panel of the case.

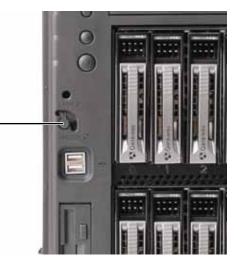

Case cover lock

25

6 Loosen the two thumbscrews (1) on the back of the cover.

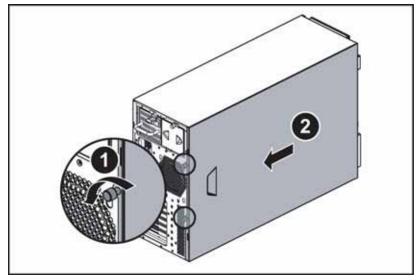

7 Slide the cover (2) toward the back of the case, then remove it from the case.

### Closing the server case

#### • To close the server case:

- 1 Make sure that all of the internal cables are arranged inside the case so they will not be pinched when you close the case.
- 2 Place the cover on the side of the case, then slide it forward until it snaps into place.
- 3 Tighten the two thumbscrews to hold the cover in place.
- 4 Lock the case cover lock on the front panel of the case, then close the bezel.
- 5 Reconnect the power cords and all other cables.

### Installing and removing drives

Your server's basic configuration includes one optical drive and as many as 10 3.5-inch SATA or SAS hot-swap hard drives. You can also add an optional diskette drive.

As you prepare to install drives, remember:

- Before you install a drive, see the drive's documentation for information on configuring the drive, setting drive jumpers, and attaching cables.
- You may need to configure the drives you install using the BIOS Setup utility. Restart your server, then press F2 at any time after you see the LEDs on your keyboard flash or turn off.

#### Removing and installing an optical drive

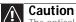

The optical drive is not hot-swappable. Before installing or removing the drive, make sure that power is turned off and the power cord(s) is unplugged.

#### To remove and install an optical drive:

- 1 Follow the instructions in "Preventing static electricity discharge" on page 24. Make sure that you turn off the server, then unplug the power cord(s) and all other cables connected to the server.
- 2 Follow the instructions in "Opening the server case" on page 25.
- 3 Unlock the bezel (if necessary) and remove it by pulling it from the chassis.
- 4 Remove the data and power cables from the back of the optical drive.
- 5 If you are removing the optical drive from the tower configuration, rotate the release latch (1) counter-clockwise and pull the optical drive (2) out of the chassis.

#### ✓ Important

The hard drive carriers shown in these illustrations may look different than the actual hard drive carriers in your server.

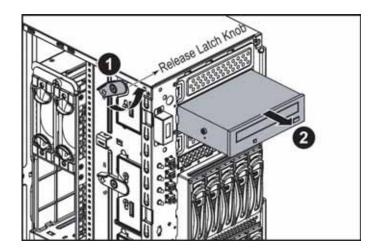

- OR -

If you are removing the optical drive from the rack configuration, press the release tab (1) marked **PUSH** and pull the optical drive (2) out of the chassis.

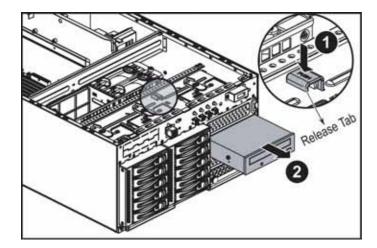

6 Remove the four screws (3) from the sides of the optical drive.

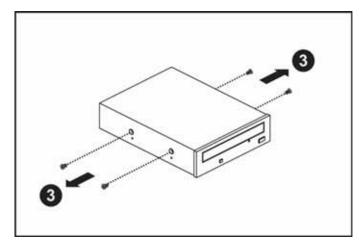

7 Install the four screws (1) you removed in the previous step on the sides of the new optical drive.

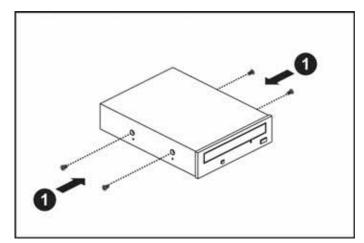

- 8 Push the optical drive into the case until it clicks into place.
- 9 Attach the 44-pin optical drive cable and the power cable to the back of the optical drive.
- 10 Reinstall the bezel, if required, by snapping it into place on the front of the chassis.
- 11 Follow the instructions in "Closing the server case" on page 26.
- 12 Reconnect all power cords and peripheral device cables, then turn on the server.

### Removing and installing a hard drive

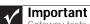

Gateway tests and verifies the operation and compatibility of the drives it sells. Especially in a hot-swap or mission-critical environment, additional or replacement drives must conform to Gateway standards.

Use this procedure to add or replace a hard drive in a hot-swap bay. Your server supports as many as ten 1-inch high, 3.5-inch hot-swap SATA and SATA II hard drives or ten 1-inch high, 3.5-inch hot-swap SAS hard drives. You can purchase additional drives through your Gateway Sales or Customer Care representative.

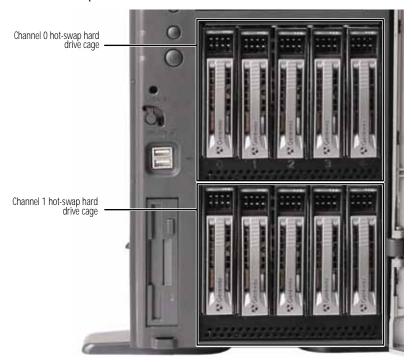

#### • To remove and install a hot-swap hard drive:

#### Caution

Before you remove a failed drive, use the appropriate software and utilities installed on the server to stop all activity on the failed drive. Instructions for using the software are provided by the software manufacturer. Failure to do so may destroy the data on the drive.

1 Pull the release lever on the hard drive carrier out, then pull the drive assembly (3) straight out of the server.

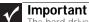

The hard drive carriers shown in these illustrations may look different than the actual hard drive carriers in your server.

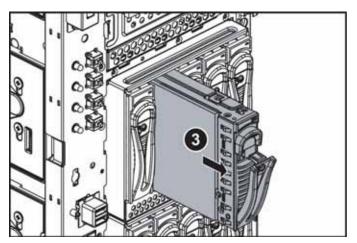

2 If you are replacing a hard drive, remove the four screws that secure the old hard drive to the drive tray, then remove the drive from the tray.

- OR -

If you are adding a hard drive, remove the four screws that secure the dummy hard drive to the drive tray, then remove the dummy hard drive from the tray.

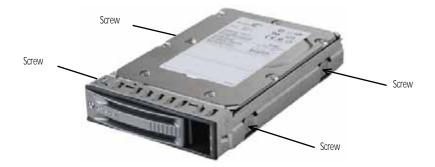

3 Using the four screws you removed, install the new hard drive into the drive tray.

4 Make sure that the tray's release lever is open, then slide the new drive fully into the empty hot-swap drive bay and push the lever back into place.

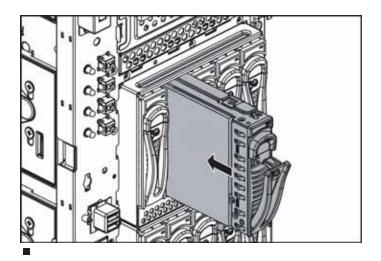

### Filling empty drive bays

Empty drive bays in the server must be filled by drive trays with dummy hard drives installed. With the bezel removed, install the appropriate carrier, then replace the bezel by snapping it into place on the front of the server. Dummy hard drives are included with your server and are installed in unused drive bays.

### Installing the optional diskette drive

**Caution** The diskette drive is not hot-swappable. Before installing or removing the drive, make sure that power is turned off and the power cord(s) is unplugged.

#### To install the optional diskette drive:

- 1 Follow the instructions in "Preventing static electricity discharge" on page 24. Make sure that you turn off the server, then unplug the power cord(s) and all other cables connected to the server.
- 2 Follow the instructions in "Opening the server case" on page 25.
- 3 Unlock the bezel (if necessary) and remove it by pulling it from the chassis.
- 4 Push the diskette drive bay cover (EMI shield) (1) in from the front of the server.

The hard drive carriers shown in these illustrations may look different than the actual hard drive carriers in your server.

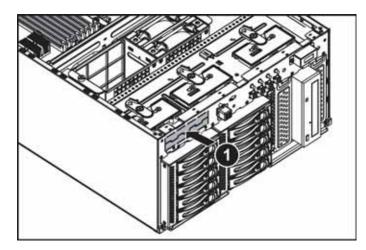

Push the diskette drive tray (2) into the chassis from the front and secure it with the four screws (3) included in the optional diskette drive kit. 5

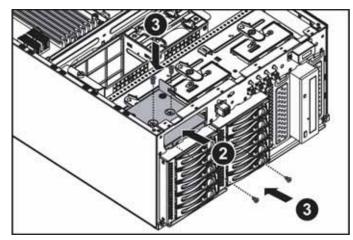

Align the diskette drive with the two clips on the side of the diskette drive carrier (4), then press the diskette drive (5) down firmly until it snaps into place. 6

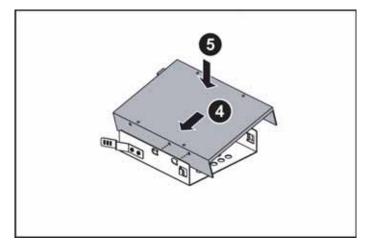

7 Secure the diskette drive into the carrier with the two screws (6) included in the optional diskette drive installation kit.

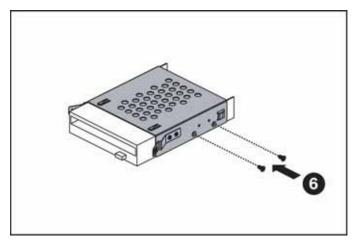

- 8 Push the diskette drive assembly into the drive tray until it snaps into place.
- 9 Connect the data and power cables to the back of the diskette drive.
- 10 Reinstall the bezel, if required, by snapping it into place on the front of the chassis.
- 11 Follow the instructions in "Closing the server case" on page 26.
- 12 Reconnect all power cords and peripheral device cables, then turn on the server.

## Installing memory

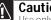

**Caution** Use only 667 Mhz compliant, 240-pin, SDRAM registered ECC, DIMM memory modules.

Your server supports from 512 MB to 32 GB of total memory with fully-buffered (FB-DIMM) support. Supported DIMM sizes include 512 MB, 1 GB, 2 GB, and 4 GB.

The BIOS configures the memory controller to run in single-channel, dual-channel, or four-channel mode. Memory mirroring and memory sparing can be enabled in the BIOS setup menu (see "Using the BIOS Setup Utility" on page 51).

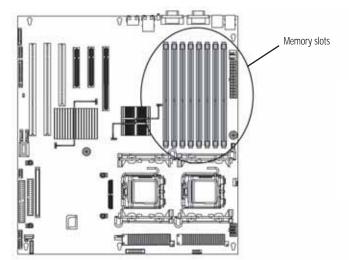

| $\wedge$ | Caution |
|----------|---------|
| / • \    |         |

All DIMMs installed must be the same speed. Do not install more than four dual rank DIMMs or the BIOS will generate a memory configuration error.

DIMM banks must be populated using the following guidelines:

| DIMM Ins | DIMM Installation Options - Non-redundant Mode |              |          |        |        |        |        |        |                        |
|----------|------------------------------------------------|--------------|----------|--------|--------|--------|--------|--------|------------------------|
| DIMM     | DIMM1                                          | DIMM2        | DIMM3    | DIMM4  | DIMM5  | DIMM6  | DIMM7  | DIMM8  | Total Usable<br>Memory |
| 1        | 512 MB                                         | -            | -        | -      | -      | -      | -      | -      | 512 MB                 |
|          | 1 GB                                           | -            | -        | -      | -      | -      | -      | -      | 1 GB                   |
|          | 2 GB                                           | -            | -        | -      | -      | -      | -      | -      | 2 GB                   |
|          | 4 GB                                           | -            | -        | -      | -      | -      | -      | -      | 4 GB                   |
| 2        | 512 MB                                         | -            | 512 MB   | -      | -      | -      | -      | -      | 1 GB                   |
|          | 1 GB                                           | -            | 1 GB     | -      | -      | -      | -      | -      | 2 GB                   |
|          | 2 GB                                           | -            | 2 GB     | -      | -      | -      | -      | -      | 4 GB                   |
|          | 4 GB                                           | -            | 4 GB     | -      | -      | -      | -      | -      | 8 GB                   |
| 4        | 512 MB                                         | 512 MB       | 512 MB   | 512 MB | -      | -      | -      | -      | 2 GB                   |
|          | 1 GB                                           | 1 GB         | 1 GB     | 1 GB   | -      | -      | -      | -      | 4 GB                   |
|          | 2 GB                                           | 2 GB         | 2 GB     | 2 GB   | -      | -      | -      | -      | 8 GB                   |
|          | 4 GB                                           | 4 GB         | 4 GB     | 4 GB   | -      | -      | -      | -      | 16 GB                  |
|          | 512 MB                                         | -            | 512 MB   | -      | 512 MB | -      | 512 MB | -      | 2 GB                   |
|          | 1 GB                                           | -            | 1 GB     | -      | 1 GB   | -      | 1 GB   | -      | 4 GB                   |
|          | 2 GB                                           | -            | 2 GB     | -      | 2 GB   | -      | 2 GB   | -      | 8 GB                   |
|          | 4 GB                                           | -            | 4 GB     | -      | 4 GB   | -      | 4 GB   | -      | 16 GB                  |
| 8        | 512 MB                                         | 512 MB       | 512 MB   | 512 MB | 512 MB | 512 MB | 512 MB | 512 MB | 4 GB                   |
|          | 1 GB                                           | 1 GB         | 1 GB     | 1 GB   | 1 GB   | 1 GB   | 1 GB   | 1 GB   | 8 GB                   |
|          | 2 GB                                           | 2 GB         | 2 GB     | 2 GB   | 2 GB   | 2 GB   | 2 GB   | 2 GB   | 16 GB                  |
|          | 4 GB                                           | 4 GB         | 4 GB     | 4 GB   | 4 GB   | 4 GB   | 4 GB   | 4 GB   | 32 GB                  |
|          | tallation Opt                                  | ions - Mirro | red Mede |        |        |        |        |        |                        |
|          | •                                              |              |          | DUAL   | DUAL   | DUCIÓ  | D.1    |        | <b>T</b>               |
| DIMM     | DIMM1                                          | DIMM2        | DIMM3    | DIMM4  | DIMM5  | DIMM6  | DIMM7  | DIMM8  | Total Usable<br>Memory |
| 4        | 512 MB                                         | -            | 512 MB   | -      | 512 MB | -      | 512 MB | -      | 1 GB                   |
|          | 1 GB                                           | -            | 1 GB     | -      | 1 GB   | -      | 1 GB   | -      | 2 GB                   |
|          | 2 GB                                           | -            | 2 GB     | -      | 2 GB   | -      | 2 GB   | -      | 4 GB                   |
|          | 4 GB                                           | -            | 4 GB     | -      | 4 GB   | -      | 4 GB   | -      | 8 GB                   |

| DIMM Inst | DIMM Installation Options - Mirrored Mode |        |        |        |        |        |        |        |                        |
|-----------|-------------------------------------------|--------|--------|--------|--------|--------|--------|--------|------------------------|
| DIMM      | DIMM1                                     | DIMM2  | DIMM3  | DIMM4  | DIMM5  | DIMM6  | DIMM7  | DIMM8  | Total Usable<br>Memory |
| 8         | 512 MB                                    | 512 MB | 512 MB | 512 MB | 512 MB | 512 MB | 512 MB | 512 MB | 2 GB                   |
|           | 1 GB                                      | 1 GB   | 1 GB   | 1 GB   | 1 GB   | 1 GB   | 1 GB   | 1 GB   | 4 GB                   |
|           | 2 GB                                      | 2 GB   | 2 GB   | 2 GB   | 2 GB   | 2 GB   | 2 GB   | 2 GB   | 8 GB                   |
|           | 4 GB                                      | 4 GB   | 4 GB   | 4 GB   | 4 GB   | 4 GB   | 4 GB   | 4 GB   | 16 GB                  |

| DIMM Inst | DIMM Installation Options - Sparing Mode |        |        |        |        |        |        |        |                        |
|-----------|------------------------------------------|--------|--------|--------|--------|--------|--------|--------|------------------------|
| DIMM      | DIMM1                                    | DIMM2  | DIMM3  | DIMM4  | DIMM5  | DIMM6  | DIMM7  | DIMM8  | Total Usable<br>Memory |
| 2         | 512 MB                                   | 512 MB | -      | -      | -      | -      | -      | -      | 512 MB                 |
|           | 1 GB                                     | 1 MB   | -      | -      | -      | -      | -      | -      | 1 GB                   |
|           | 2 GB                                     | 2 GB   | -      | -      | -      | -      | -      | -      | 2 GB                   |
|           | 4 GB                                     | 4 GB   | -      | -      | -      | -      | -      | -      | 4 GB                   |
| 4         | 512 MB                                   | 512 MB | 512 MB | 512 MB | -      | -      | -      | -      | 1.5 GB                 |
|           | 1 GB                                     | 1 GB   | 1 GB   | 1 GB   | -      | -      | -      | -      | 3 GB                   |
|           | 2 GB                                     | 2 GB   | 2 GB   | 2 GB   | -      | -      | -      | -      | 6 GB                   |
|           | 4 GB                                     | 4 GB   | 4 GB   | 4 GB   | -      | -      | -      | -      | 12 GB                  |
| 8         | 512 MB                                   | 512 MB | 512 MB | 512 MB | 512 MB | 512 MB | 512 MB | 512 MB | 3 GB                   |
|           | 1 GB                                     | 1 GB   | 1 GB   | 1 GB   | 1 GB   | 1 GB   | 1 GB   | 1 GB   | 6 GB                   |
|           | 2 GB                                     | 2 GB   | 2 GB   | 2 GB   | 2 GB   | 2 GB   | 2 GB   | 2 GB   | 12 GB                  |
|           | 4 GB                                     | 4 GB   | 4 GB   | 4 GB   | 4 GB   | 4 GB   | 4 GB   | 4 GB   | 24 GB                  |

▶ To install or replace memory:

1 Follow the instructions in "Preventing static electricity discharge" on page 24. Make sure that you turn off the server, then unplug the power cord(s) and all other cables connected to the server.

2 Follow the instructions in "Opening the server case" on page 25.

3 Pull the plastic tabs (1) away from the sides of the memory module slot. If you are replacing a memory module, lift the old module (2) out of the slot.

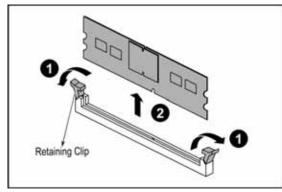

- 4 Align the notch on the new module with the notch in the memory module slot, then press the module firmly into the slot. The tabs on the sides of the memory slot should secure the memory module automatically.
- 5 Follow the instructions in "Closing the server case" on page 26.
- **6** Turn on the server and open the BIOS setup utility. Verify the **System Memory** listed in the Main menu. When you exit the BIOS setup utility make sure that the operating system completely loads. If you receive an error, see "Memory" on page 74.

## Installing and removing PCI expansion cards

The system board provides one PCI-E x16 with x8 speed, two PCI-E x8 with x4 speed, two PCI-X 64-bit/66 MHz, and one PCI 32-bit/33 MHz expansion slots.

Removing and installing a PCI card

#### Caution PCI expansion cards are not hot-swappable. Before installing or removing a PCI card, make sure that power is turned off and the power cords are unplugged.

- ▶ To remove and reinstall a PCI expansion card:
  - 1 Follow the instructions in "Preventing static electricity discharge" on page 24. Make sure that you turn off the server, then unplug the power cord(s) and all other cables connected to the server.
- 2 Follow the instructions in "Opening the server case" on page 25.
- 3 If you are removing and installing a full-length card, press the clips (1) on the card guide tab, then rotate the card guide tab (2) up to release the PCI expansion cards. Otherwise, go the next step.

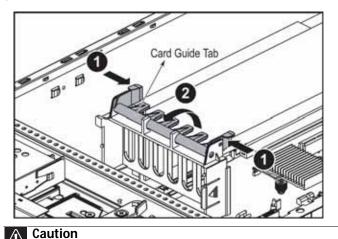

Do not touch the contacts on the bottom part of the expansion card. Touching the contacts can cause electrostatic damage to the card.

4 Press down on the top of the expansion card latch (3) for the PCI expansion card you are removing, then rotate the latch up (4) to release the card.

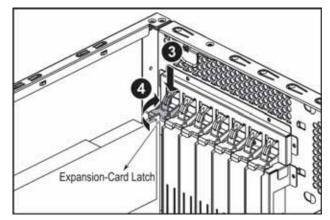

5 Gently remove the PCI card from the card slot, then lift the PCI card out of the chassis.

| $\wedge$ | Caution |
|----------|---------|
|          |         |

Make sure that you only plug a PCI-X expansion card into the PCI-X slot. Plugging a PCI-X expansion card into a PCI slot may damage the PCI-X card.

6 Position the new PCI expansion card over the PCI slot, then press the PCI expansion card into the PCI slot.

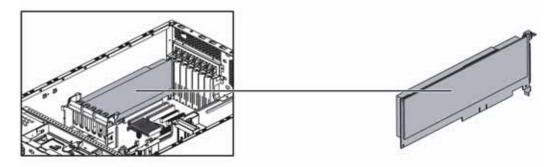

- 7 From the back of the server, push the expansion card latch in to the locked position.
- 8 If you opened the card guide initially, rotate the card guide tab down to the locked position.
- 9 Follow the instructions in "Closing the server case" on page 26.
- 10 See the card's documentation for software installation instructions.

## **Replacing system fans**

This server contains two system fans seated in a fan cage on the fan board. These fans maintain the ideal temperature for the system board, backplane, and disk drives. If one fan fails, the speed of the other fan increases. After the failed fan is replaced, the other fan may revert to its normal speed.

### Important

The hard drive carriers shown in these illustrations may look different than the actual hard drive carriers in your server.

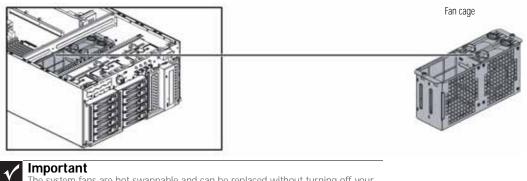

The system fans are hot-swappable and can be replaced without turning off your server.

#### To replace a system fan:

- 1 Follow the instructions in "Opening the server case" on page 25, but do not turn off the server.
- 2 Determine which fan needs to be replaced by noting which fan has an orange LED turned on.

3 Squeeze the two clips on the sides of the fan (1) together to release it, then lift it out of the fan cage.

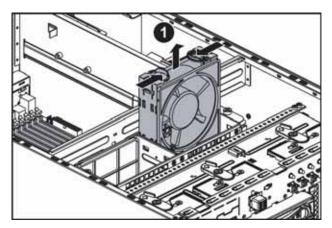

- 4 Insert the replacement fan into the fan cage until it clicks into place.
- 5 Follow the instructions in "Closing the server case" on page 26.

### Replacing the fan cage and fan board

- ▶ To replace the fan cage and the fan board:
  - 1 Follow the instructions in "Preventing static electricity discharge" on page 24. Make sure that you turn off the server, then unplug the power cord(s) and all other cables connected to the server.
  - 2 Follow the instructions in "Opening the server case" on page 25.
  - 3 Remove the system fans by following the instructions in "To replace a system fan:" on page 38.
  - 4 Loosen the two screws (2) on the sides of the fan cage, then lift the fan cage (3) out of the chassis.

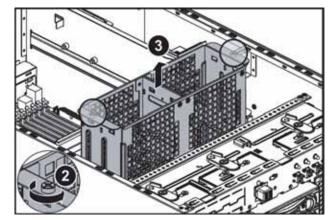

5 Remove the cables from the fan board.

6 Loosen the thumbscrew (4) holding the fan board in the chassis.

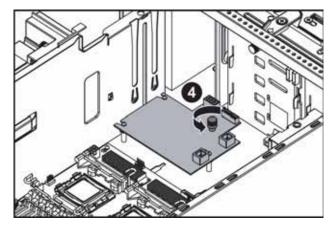

7 Slide the fan board away from the power supply (5), then remove it from the chassis (6).

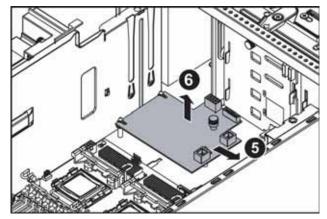

- 8 Place the new fan board on the standoffs in the chassis, then slide it toward the power supply to lock it down.
- 9 Tighten the thumbscrew to secure the fan board in place.
- 10 Connect the cables to the fan board.
- 11 Place the fan cage on the fan board, then tighten the two screws (previously loosened) to secure the fan cage in place.
- 12 Insert the fans into the fan cage until they click into place.
- Follow the instructions in "Closing the server case" on page 26.

## Replacing or adding a processor

#### Warning Processors of

Processors and heat sinks may be hot if the computer has been running. Before replacing a processor or heat sink, allow them to cool for several minutes.

The server is compatible with as many as two Intel<sup>®</sup> Xeon<sup>™</sup> 5100 (Dual Core) or 5300 (Quad Core) Series processors. The server automatically detects the processors each time you turn it on. Whenever you install new processors, you should first install the most current version of the BIOS. For instructions, see "Updating the BIOS" on page 52.

#### ▲ Caution

A heat sink must be installed on the processor. Installing a processor without a heat sink could damage the processor.

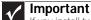

If you install two processors onto the system board, the processors must be the same speed, revision, core voltage, and bus speed.

To replace a processor:

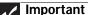

If you are upgrading your server from one processor to two, you may need to reconfigure your operating system so it can recognize the additional processor. For instructions, see your operating system's documentation.

- 1 Install the most current BIOS version. For instructions, see "Updating the BIOS" on page 52.
- 2 Follow the instructions in "Preventing static electricity discharge" on page 24. Make sure that you turn off the server, then unplug the power cord(s) and all other cables connected to the server.
- 3 Follow the instructions in "Opening the server case" on page 25.
- 4 Push down, then pull out and up on the two heatsink retention levers (1) and move them out of the way (2).

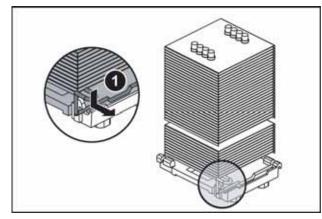

#### $\triangle$ Caution

The heat sink has Thermal Interface Material (TIM) on the bottom. Be careful not to damage this material when you remove the heat sink from the processor. If removing the heat sink also pulls the processor out of the processor socket, the processor could be damaged

5 Remove the heatsink (3) from the processor.

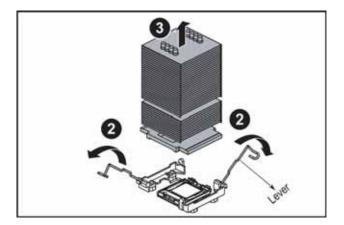

6 Unlock the load lever (1) and lift it up, then open the load plate (2) to release the processor.

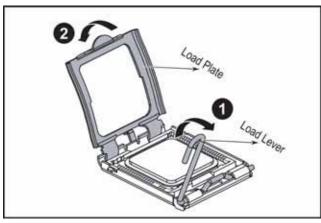

7 Lift the processor (3) out of the socket and place it in a static-free bag or case for storage.

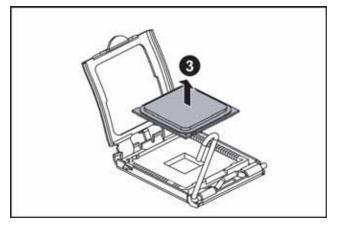

#### 

The processor only fits the socket when oriented as indicated. Do not force the processor into the socket to avoid bending the pins or damaging the processor. If the processor does not fit completely, check its orientation and check for bent pins.

8 Insert the new processor into the socket, making sure that the gold triangle on the corner is situated as shown in the following illustration.

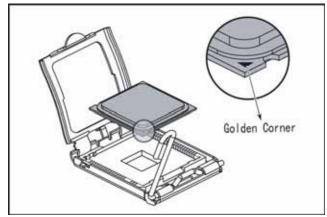

9 When the processor is oriented correctly and in place, press it firmly into the socket, rotate the load plate into place, and push down the load lever until it clicks into place.

#### Caution ⚠

The heatsink has Thermal Interface Material (TIM) located on the bottom of it. Use caution when you unpack the heatsink so you do not damage the TIM. If you are reusing the original heatsink, make sure that the TIM on the bottom of the heatsink is not damaged. If the TIM is damaged, you should apply new TIM to the between of the heatstick. bottom of the heatsink

- 10 Place the heatsink on the installed processor, aligning it so that it fits squarely in the heatsink socket.
- 11 Push down the heatsink retaining levers and lock them under the retaining hooks on the heatsink socket.
- 12 Follow the instructions in "Closing the server case" on page 26.

## Replacing a power supply module and power board

#### Caution

The power supplies in this server contain no user-serviceable parts. Only a qualified computer technician should service the power supplies. Your server comes with 3-wire AC power cords fitted with the correct plug style for your region. If this plug does not match the connector on your surge protector, UPS, or wall outlet, do not attempt to modify the plug in any way. Use a surge protector, UPS, or wall outlet that is appropriate for the supplied AC power cords.

Your server uses as many as two 725 W hot-swappable power supply modules (optional). If your server has both power supply modules installed, the modules act as redundant, hot-swappable power supplies. If one of the two power supplies fails, the other power supply supports the server while you replace the failed power supply. You do not need to turn off the server or disconnect peripheral devices to replace a failed redundant power supply.

If your server is only equipped with a single power supply (standard), the server must be turned off and the AC power cord removed before replacing it.

#### ▶ To replace a power supply module:

- If your server is equipped with more than one power supply module, determine which 1 power supply module has failed (the LED on the power supply will be orange).
- 2 If your server has only one power supply module installed, make sure that you turn off the server, then unplug the power cord before continuing.

- OR -

If your server has two power supply modules installed, you do not need to turn off the power to the server before continuing.

3 Press down on the retaining clip (1) on the power supply to release the power supply module (2) from the chassis.

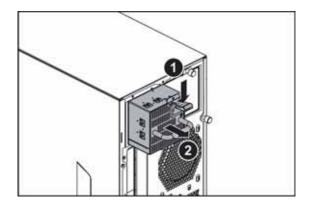

- 4 Pull the power supply module straight out of the server with the handle. It may take considerable force to remove.
- 5 Push the new power supply module into the server, with the retaining clip on the top, until it clicks into place.
- 6 Reconnect the AC power cord for the new power supply module.

### Adding an additional power supply module

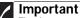

The dummy power supply can be removed and the additional power supply installed with the server turned on.

Because only one power supply (which can support the whole server) is normally shipped with the server, if you want to add a second power supply module, the dummy power supply must be removed to make room for it.

- ▶ To add an additional power supply module:
  - 1 Loosen the thumbscrew (1) holding the dummy power supply in the chassis, then use the finger recesses to pull the dummy power supply (2) out of the chassis.

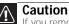

If you remove either of the power supplies for any reason, you must install a dummy power supply to ensure correct airflow and cooling.

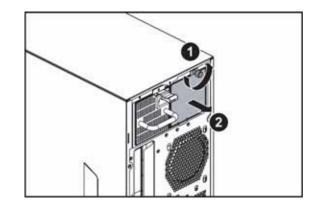

- 2 Push the new power supply module into the server, with the retaining clip on the top, until it clicks into place.
- 3 Connect the AC power cord for the new power supply module.

### Replacing the power distribution board

#### ▶ To replace the power distribution board:

- 1 Follow the instructions in "Preventing static electricity discharge" on page 24. Make sure that you turn off the server, then unplug the power cord(s) and all other cables connected to the server.
- 2 Follow the instructions in "Opening the server case" on page 25.
- 3 Remove the power supply modules by following the instructions in "Replacing a power supply module and power board" on page 43.
- 4 Set the case on its side to make it easier to work on.
- 5 Disconnect the main power, CPU power, backplane power, I<sup>2</sup>C power, and midplane power cables. See "System board" on page 5 for the location of the connectors on the system board.

6 Loosen the thumbscrew (1) holding the power distribution board in place, then slide the power distribution board (2) away from the side of the chassis to release it.

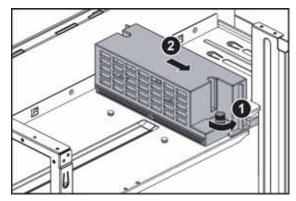

7 Lift the power distribution board (3) out of the chassis.

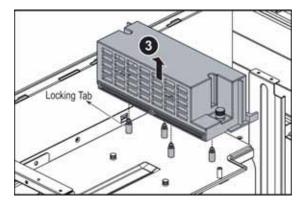

### Make sure that

Make sure that the power supply cable box is connected to the power supply connector(s) on the power supply(ies).

- 8 Align the new power distribution board with the power supply cage and the standoffs, then push it down onto the standoffs.
- 9 Slide the power distribution board toward the side of the chassis, then tighten the thumbscrew to secure it to the chassis.
- 10 Reconnect the power cables. See "System board" on page 5 for the location of the connectors on the system board.
- 11 Set the case upright, if required.
- 12 Reinstall the power supply modules by following the instructions in "Replacing a power supply module and power board" on page 43.
- 13 Follow the instructions in "Closing the server case" on page 26.

## Replacing the hot-swap backplanes

### Caution

The hot-swap backplane is not hot-swappable. Before removing or replacing the backplane, you must first turn off the server and all peripheral devices attached to the server, and remove the AC power cord(s) from the power supply or wall outlet.

- To replace the hot-swap backplanes:
  - 1 Follow the instructions in "Preventing static electricity discharge" on page 24. Make sure that you turn off the server, then unplug the power cord(s) and all other cables connected to the server.
  - 2 Follow the instructions in "Opening the server case" on page 25.
  - 3 Unlock the bezel (if necessary) and remove it by pulling it straight off the front of the server.
  - 4 Remove all of the hot-swap drive carriers from the server and make note of which bay you remove each drive from. For instructions, see "Removing and installing a hard drive" on page 29.
  - 5 Lay the chassis on its side to make it easier to work on.
  - 6 Remove the system fans following the instructions in "Replacing system fans" on page 38.
  - 7 Disconnect all cables from the backplanes.
  - 8 Rotate the release latch (1) counter-clockwise, then pull the hard drive cage (2) out of the chassis.

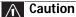

Pressing or pulling on any components on the backplane could result in damage to the backplane.

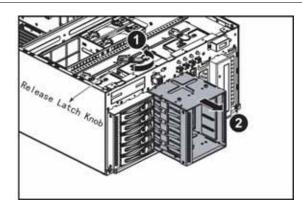

9 Loosen the thumbscrew (3) holding the backplane on the back of the hard drive cage, then slide the backplane (4) down to disengage the locking tabs.

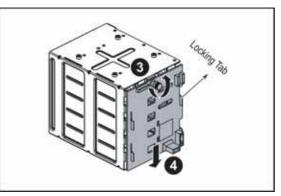

10 Remove the backplane and place it in a static-free bag for storage.

11 Holding the new backplane by the edges only, align it with the locking tabs on the hard drive cage, then place it on the locking tabs and slide it up.

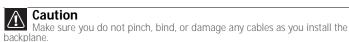

- 12 Tighten the thumbscrew to secure the backplane to the hard drive cage.
- 13 Slide the hard drive cage back into the opening in the front of the chassis until it clicks into place.

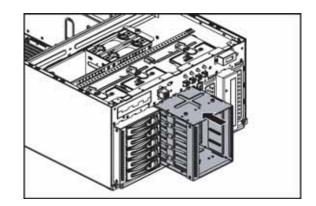

14 Reconnect all cables to the backplane.

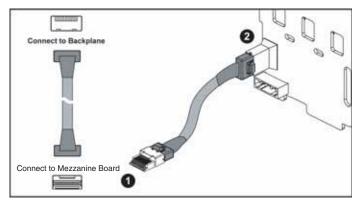

- 15 Replace the system fans by following the instructions in "Replacing system fans" on page 38.
- **16** Set the chassis upright, if necessary.
- 17 Follow the instructions in "Closing the server case" on page 26.
- 18 Reinstall the hot-swap drives back into the server. Make sure that you install the drives into the same bays you removed them from in Step 4. For instructions see "Removing and installing a hard drive" on page 29.
- 19 Replace the bezel by snapping it into place on the front of the server.

#### 

## Installing and removing a mezzanine board

For information on installing and removing the optional mezzanine board, refer to the *Mezzanine Board User Guide*.

## Replacing the CMOS battery

### Warning

Danger of explosion if battery is incorrectly replaced. Replace only with the same or equivalent type recommended by the manufacturer. Dispose of or recycle used batteries by taking them to a hazardous waste facility. Follow all local regulations for correct battery disposal.

If the server clock does not keep time or the settings in the BIOS Setup utility are not saved when you turn off the server, replace the CMOS battery with an equivalent battery.

#### ▶ To replace the battery:

- 1 Print the appendix for BIOS Settings in this guide.
- 2 Restart your server, then press F2 at any time after you see the LEDs on your keyboard flash or turn off. The BIOS Setup utility opens.
- 3 Record the BIOS settings on your printout, then close the utility.
- 4 Turn off your server, then follow the instructions in "Preventing static electricity discharge" on page 24.
- 5 Follow the instructions in "Opening the server case" on page 25.
- 6 Set the chassis on its side to make it easier to work on.
- 7 Locate the old battery on the system board and note its orientation. You will need to install the new battery the same way.

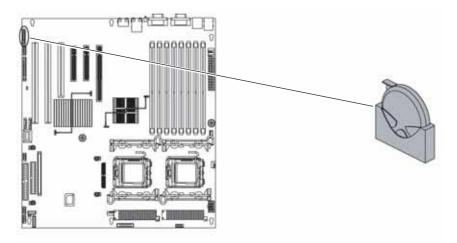

- 8 Push the battery retention clip away from the battery until the battery lifts up, then remove the old battery. You can use a screwdriver to help lift the battery.
- 9 Make sure that the positive (+) side of the new battery is facing the correct direction, then press the new battery into the socket until it snaps into place.
- 10 Return the chassis to its upright position, if necessary.
- 11 Follow the instructions in "Closing the server case" on page 26.
- 12 Restart your server, then press F2 at any time after you see the LEDs on your keyboard flash or turn off. The BIOS Setup utility opens.
- 13 Restore any BIOS settings that you wrote down in Step 3.
- 14 Save all your settings and close the BIOS Setup utility.

## Replacing the system board

#### • To replace the system board:

- 1 Follow the instructions in "Preventing static electricity discharge" on page 24. Make sure that you turn off the server, then unplug the power cord(s) and all other cables connected to the server.
- 2 Follow the instructions in "Opening the server case" on page 25.
- 3 Set the server on its side to make it easier to work on.
- 4 Remove the PCI expansion cards by following the instructions in "Installing and removing PCI expansion cards" on page 37.
- 5 Remove the memory modules by following the instructions in "Installing memory" on page 33.
- 6 Remove the heat sinks and processors by following the instructions in "Replacing or adding a processor" on page 40.
- 7 Disconnect all cables from the system board, noting their locations and orientation. (You will reconnect the cables after you install the new board.)
- 8 Loosen the two thumbscrews (2) that secure the system board to the server.

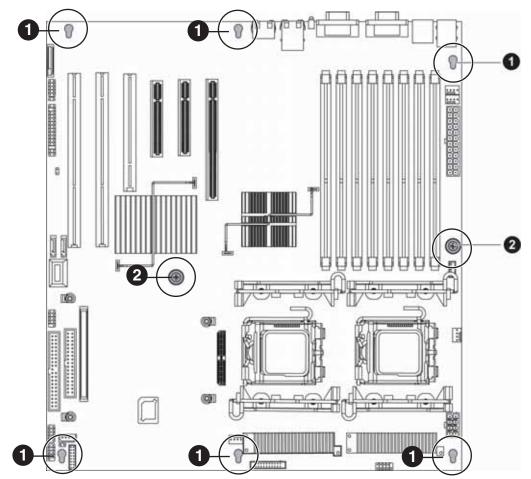

- 9 Slide the system board toward the front of the server until it is free of the six retaining standoffs (1), then lift the board from the chassis.
- 10 Place the old system board in a static-free bag for storage.

11 Insert the new system board into the chassis, align it with the six retaining standoffs, then slide the board toward the back of the case so the board is held by the standoffs.

Make sure that the three clips marked in the following illustration end up on top of the management port, the dual NIC connector, and the dual USB port. Otherwise the system board cannot be installed correctly.

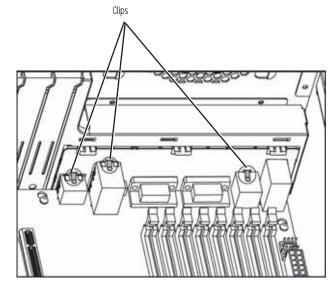

- 12 Tighten the two system board thumbscrews you loosened in Step 8.
- 13 Connect the cables you removed in Step 7
- 14 Reinstall the memory by following the instructions in "Installing memory" on page 33.
- 15 Replace the processor(s) and heatsink(s) by following the instructions in "Replacing or adding a processor" on page 40.
- 16 Reinstall the PCI expansion cards by following the instructions in "Installing and removing PCI expansion cards" on page 37.
- 17 Return the chassis to its upright position, if necessary.
- 18 Close the server case by following the instructions in "Closing the server case" on page 26.
- 19 Restart your server, then press F2 at any time after you see the LEDs on your keyboard flash or turn off. The BIOS Setup utility opens.
- 20 Check BIOS settings to make sure that they detect the server's new hardware, then save your changes (if any) and close the BIOS Setup utility.
- 21 If your server does not start after installing the new system board, contact Gateway Customer Care. For more information, see "Getting Help" on page 8.

# CHAPTER5 Using the BIOS Setup Utility

- Opening the BIOS Setup utility
- Updating the BIOS
- Recovering the BIOS
- Resetting the BIOS
- Updating and recovering the BMC

## Opening the BIOS Setup utility

#### Caution The option

The options in the BIOS Setup utility have been set at the factory for optimal performance. Changes to these settings will affect the performance of your server. Before changing any settings, write them down in case you need to restore them later. You can record the settings on a printout of this guide's appendix for "BIOS Settings" on page 87.

The BIOS Setup utility stores basic settings for your server. These settings include basic hardware configuration, resource settings, and password security. These settings are stored and saved even when the power is off.

- To open the BIOS Setup utility:
  - 1 Restart your server, then press F2 at any time after you see the LEDs on your keyboard flash or turn off. The BIOS Setup utility opens.

When you select menu items, the Item Specific Help box on the right side of the screen displays specific information about the selection. The command bar across the bottom of the screen shows the keys you press to access help, navigate through the menus, and perform other tasks.

- 2 Select one of these menus:
  - Main gives you access to basic information and settings related to your server's hardware and configuration.
  - Advanced gives you access to information and settings for PCI, peripheral devices, memory, and the chipset.
  - **Boot** gives you access to information and settings for startup features and startup sequences.
  - Security gives you access to settings related to system access passwords. For more information, see "Server security" on page 18.
  - Server gives you access to settings for system management, console redirection, event log configuration, and fault-resilient boot settings.
  - Exit gives you access to options for closing the BIOS Setup utility.

## Updating the BIOS

If you need a new version of the BIOS, you can download the BIOS update from Gateway, then install the new version from a diskette.

- To update the BIOS:
  - 1 Print the appendix for "BIOS Settings" on page 87.
  - 2 Restart your server, then press F2 at any time after you see the LEDs on your keyboard flash or turn off.
  - 3 Record any custom BIOS settings on your printout.
  - 4 Download the BIOS update files from <u>support.gateway.com</u>.
  - 5 Follow the instructions on the Web site or the readme.txt file in the downloaded zip file to update the BIOS.
  - 6 After you have updated the BIOS, restart your server and load the default BIOS values.
  - 7 Enter any custom BIOS settings you recorded in Step 3, then save your changes and close the BIOS Setup utility.

## **Recovering the BIOS**

If you encounter a problem while you are updating the BIOS, such as a power outage, the BIOS update may not be successful. If the system continues to try to boot from the new, corrupted BIOS, you can manually recover the old BIOS so you can try another update. Also, if the ROM image is damaged the system automatically enters recovery mode and updates the system ROM, without the boot block.

#### Important

This method does not work if the keyboard is connected through the KVM switch.

#### ▶ To recover the old BIOS:

- 1 Insert a diskette, CD or DVD, or a bootable USB "disk-on-key" containing the AMIBOOT.ROM file.
- 2 Turn on or restart the server. Press and hold CTRL+HOME during power up until the recovery process begins (the server beeps). The process is complete when you see a message on the screen.
- 3 Remove the diskette, the CD or DVD, or the bootable USB "disk-on-key."
- 4 Restart the server. The old BIOS is recovered.
- ▶ To manually recover the BIOS:
  - 1 Follow the instructions in "Preventing static electricity discharge" on page 24. Make sure that you turn off the server, then unplug the power cord(s) and all other cables connected to the server.
  - 2 Follow the instructions in "Opening the server case" on page 25.
  - 3 Install a jumper across pins 1-2 of header J59-E.

**Caution** Moving the jumper while the power is on can damage your server. Always turn off the server and unplug the power cords and all other cables before changing the jumper.

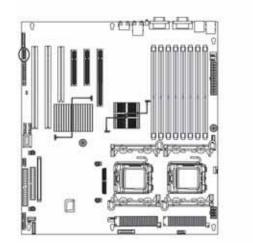

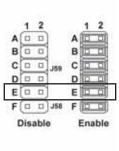

- 4 Follow the instructions in "Closing the server case" on page 26.
- 5 Insert a bootable USB "disk-on-key" containing a valid BIOS image (AMIBOOT.ROM) into a USB port.
- 6 Reconnect the power cords and turn on the server. The BIOS recovery is initiated.
- 7 Wait until the BIOS recovery is completed. The process may take up to 5 minutes.
- 8 Remove the bootable USB "disk-on-key."
- **9** Turn off the server, then disconnect the power cords and all other cables connected to the server.

53

- 10 Follow the instructions in "Opening the server case" on page 25.
- **11** Remove the jumper from pins 1-2.
- 12 Follow the instructions in "Closing the server case" on page 26.
- 13 Plug in the AC power cords and turn on the server, then verify that the recovery was successful.

## **Resetting the BIOS**

You can use two methods to clear all BIOS Setup settings and return them to the factory defaults:

- Press the power and reset buttons on the front of the server.
- Move the Clear CMOS jumper on the system board.
- To reset the BIOS using the power and reset buttons:
  - 1 Print the appendix for "BIOS Settings" on page 87 in this guide.
  - 2 Restart your server, then press F2 at any time after you see the LEDs on your keyboard flash or turn off. The BIOS Setup utility opens.
  - 3 Record any custom BIOS settings on your printout.
  - 4 Press the reset button and hold it down for four seconds or more, then press the power button while continuing to hold down the reset button.
  - 5 Release both buttons at the same time. The BIOS is reset.
- To reset the BIOS using the system board jumper:
  - 1 Follow the instructions in "Preventing static electricity discharge" on page 24. Make sure that you turn off the server, then unplug the power cord(s) and all other cables connected to the server.
  - 2 Follow the instructions in "Opening the server case" on page 25.

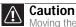

Moving the jumper while the power is on can damage your server. Always turn off the server and unplug the power cords and all other cables before changing the jumper.

3 Install a jumper across pins 1-2 of header J59-B.

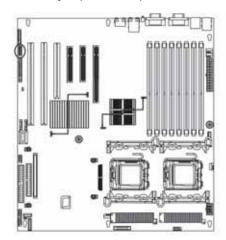

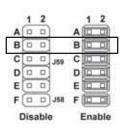

- 4 Follow the instructions in "Closing the server case" on page 26.
- 5 Reconnect the power cords and turn on the server. The BIOS is reset.
- **6** Turn off the server, then disconnect the power cords and all other cables connected to the server.

- 7 Follow the instructions in "Opening the server case" on page 25.
- 8 Remove the jumper from pins 1-2.
- 9 Follow the instructions in "Closing the server case" on page 26.

### **Resetting BIOS passwords**

To reset BIOS passwords, you must either reset and clear all BIOS settings or use the Clear Password jumper. To reset all BIOS settings, follow the instructions in "Resetting the BIOS" on page 54.

#### To clear the BIOS password(s):

- 1 Follow the instructions in "Preventing static electricity discharge" on page 24. Make sure that you turn off the server, then unplug the power cord(s) and all other cables connected to the server.
- 2 Follow the instructions in "Opening the server case" on page 25.

### Caution

Moving the jumper while the power is on can damage your server. Always turn off the server and unplug the power cords and all other cables before changing the jumper.

3 Install a jumper across pins 1-2 of header J59-A.

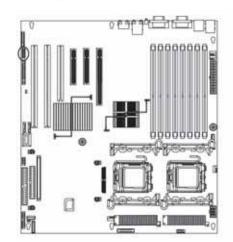

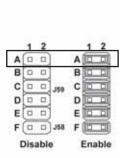

- 4 Follow the instructions in "Closing the server case" on page 26.
- 5 Reconnect the power cords and turn on the server. The BIOS password(s) is cleared.
- **6** Turn off the server, then disconnect the power cords and all other cables connected to the server.
- 7 Follow the instructions in "Opening the server case" on page 25.
- 8 Remove the jumper from pins 1-2.
- 9 Follow the instructions in "Closing the server case" on page 26.

## Updating and recovering the BMC

### Updating the BMC firmware

### • To update the BMC firmware:

- 1 Download the BMC firmware zip file from <u>support.gateway.com</u>.
- 2 Read the release notes for the firmware update.
- 3 Follow the instructions on the Web site or in the readme.txt file in the downloaded zip file to update the firmware.
- 4 When the BMC update is complete, reboot your server.

### Recovering the BMC

If you encounter a problem while you are updating the BMC, such as a power outage, the BMC update may not be successful. If this occurs, you may need to recover the old BMC.

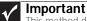

This method does not work if the keyboard is connected through the KVM switch.

#### ▶ To manually recover the BMC:

- 1 Follow the instructions in "Preventing static electricity discharge" on page 24. Make sure that you turn off the server, then unplug the power cord(s) and all other cables connected to the server.
- 2 Follow the instructions in "Opening the server case" on page 25.

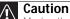

Moving the jumper while the power is on can damage your server. Always turn off the server and unplug the power cords and all other cables before changing the jumper.

3 Install a jumper across pins 1-2 of header J59-D.

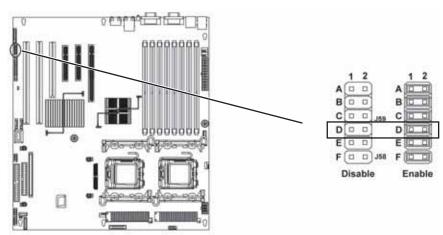

- 4 Follow the instructions in "Closing the server case" on page 26.
- 5 Update the BMC firmware by following Steps 1 through 4 in "To update the BMC firmware:" on page 56.
- 6 Follow the instructions in "Opening the server case" on page 25.
- 7 Remove the jumper from pins 1-2.
- 8 Follow the instructions in "Closing the server case" on page 26.
- 9 Plug in the AC power cords and turn on the server for normal use.

# CHAPTER6 Troubleshooting

- Telephone support
- Tutoring and training
- Safety guidelines
- Error messages
- Understanding sensors and sensor readings
- Troubleshooting

## Telephone support

### Before calling Gateway Customer Care

If you have a technical problem with your server, follow these recommendations before contacting Gateway Customer Care:

- Make sure that your server is connected correctly to a grounded AC outlet that is supplying power.
- If a peripheral device, such as a keyboard or mouse, does not appear to work, make sure that all cables are plugged in securely and plugged into the correct port or jack.
- If you have recently installed hardware or software, make sure that you have installed it
  following the instructions provided with it. If you did not purchase the hardware or software
  from Gateway, see the manufacturer's documentation and technical support resources.
- If you have "how to" questions about using a program, see:
  - The program's online Help
  - The program's documentation
  - Your operating system's documentation
  - The software or hardware manufacturer's Web site
- See "Troubleshooting" on page 64.
- Have your client ID, serial number (usually located on the back of your server case), and order number available, along with a detailed description of your issue, including the exact text of any error messages, and the steps you have taken.
- Make sure that your server is nearby at the time of your call. The technician may have you follow appropriate troubleshooting steps.
- Consider using Gateway's online technical support. Gateway's Web site has FAQs, tips, and other technical help. You can also use the Web site to e-mail Customer Care. For more information, visit Gateway's Customer Care Web site at <u>support.gateway.com</u>.

### Telephone support

Gateway offers a wide range of customer service, technical support, and information services.

### **Telephone numbers**

You can access the following services through your telephone to get answers to your questions:

| Resource                                            | Service description                                                                                                    | How to reach                                                                                                    |
|-----------------------------------------------------|----------------------------------------------------------------------------------------------------|----------------------------------------------------------------------------------------------------|
| Gateway's<br>fee-based software<br>tutorial service | Get tutorial assistance for software issues.                                                                                         | 800-229-1103 (charged to your credit card)                                                                                     |
| Gateway Customer<br>Care                            | Talk to a Gateway Customer Care representative about a non-tutorial technical support question.                                      | 877-485-1464 (US) (say the word<br>"Server") 800-846-3609 (Canada<br>and Puerto Rico)<br>605-232-2191<br>(all other countries) |
| Sales, accounting, and warranty                     | Get information about available systems, pricing,<br>orders, billing statements, warranty service, or<br>other non-technical issues. | 800-846-2000 (US)<br>888-888-2037 (Canada)                                                                                     |

## Tutoring and training

Gateway's Customer Care professionals cannot provide hardware and software training. Instead, Gateway recommends the following training resources.

| Resource                      | Service description                                                                                               | For more information     |
|-------------------------------|----------------------------------------------------------------------------------------------------|--------------------------|
| Gateway Learning<br>Libraries | A variety of courses and tutorials are available on<br>CD. Select from several easy-to-use learning<br>libraries. | www.gateway.com/training |

## Safety guidelines

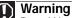

- To avoid bodily injury, do not attempt to troubleshoot your server problem if: The power cords or plugs are damaged Liquid has been spilled into your server
- Your server was dropped
- The case was damaged
- Instead, unplug your server and contact a qualified computer technician.

While troubleshooting your server, follow these safety guidelines:

- Never remove the top panel while your server is turned on and while the modem cable and the power cords are connected.
- Do not attempt to open the monitor. To do so is extremely dangerous. Even if the power is disconnected, energy stored in the monitor components can be dangerous. Also, opening the monitor voids its warranty.
- Make sure that you are grounded correctly before opening the server. For more information about preventing damage from static electricity, see "Preventing static electricity discharge" on page 24.
- After you complete any maintenance task where you have to open the server case, make sure that you close the case and reconnect all cables before you restart your server.

### Error messages

These messages often indicate procedural errors such as typing an incorrect keystroke or trying to save a file to a write-protected diskette. Some messages, however, may indicate a problem that requires further troubleshooting.

#### Memory messages

#### Gate20 Error

The BIOS is unable to correctly control the system board's Gate A20 function, which controls access of memory over 1 MB. This may indicate a problem with the system board.

#### Multi-Bit ECC Error

This message will only occur on systems using ECC enabled memory modules. ECC memory has the ability to correct single-bit errors that may occur from faulty memory modules.

A multiple-bit corruption of memory has occurred and the ECC memory algorithm cannot correct it. This may indicate a defective memory module.

#### **Boot messages**

#### Boot Failure ...

This is a generic message indicating the BIOS could not boot from a particular device. This message is usually followed by other information concerning the device.

#### Invalid Boot Diskette

A diskette was found in the drive, but it is not configured as a bootable diskette.

#### **Drive Not Ready**

The BIOS was unable to access the drive because it indicated it was not ready for data transfer. This is often reported by drives when no media is present.

#### A: Drive Error

The BIOS attempted to configure the A: drive during POST, but was unable to correctly configure the device. This may be due to a bad cable or faulty diskette drive.

#### Insert BOOT diskette in A:

The BIOS attempted to boot from the A: drive, but could not find a correct boot diskette.

#### Reboot and Select proper Boot device or Insert Boot Media in selected Boot device

BIOS could not find a bootable device in the system and/or removable media drive does not contain media.

#### NO ROM BASIC

This message occurs on some systems when no bootable device can be detected.

#### **Storage Device messages**

#### Primary Master Hard Disk Error

The IDE/ATAPI device configured as Primary Master could not be correctly initialized by the BIOS. This message is typically displayed when the BIOS is trying to detect and configure IDE/ATAPI devices in POST.

#### Primary Slave Hard Disk Error

The IDE/ATAPI device configured as Primary Slave could not be correctly initialized by the BIOS. This message is typically displayed when the BIOS is trying to detect and configure IDE/ATAPI devices in POST.

#### Secondary Master Hard Disk Error

The IDE/ATAPI device configured as Secondary Master could not be correctly initialized by the BIOS. This message is typically displayed when the BIOS is trying to detect and configure IDE/ATAPI devices in POST.

#### Secondary Slave Hard Disk Error

The IDE/ATAPI device configured as Secondary Slave could not be correctly initialized by the BIOS. This message is typically displayed when the BIOS is trying to detect and configure IDE/ATAPI devices in POST.

#### Primary Master Drive - ATAPI Incompatible

The IDE/ATAPI device configured as Primary Master failed an ATAPI compatibility test. This message is typically displayed when the BIOS is trying to detect and configure IDE/ATAPI devices in POST.

#### Primary Slave Drive - ATAPI Incompatible

The IDE/ATAPI device configured as Primary Slave failed an ATAPI compatibility test. This message is typically displayed when the BIOS is trying to detect and configure IDE/ATAPI devices in POST.

#### Secondary Master Drive - ATAPI Incompatible

The IDE/ATAPI device configured as Secondary Master failed an ATAPI compatibility test. This message is typically displayed when the BIOS is trying to detect and configure IDE/ATAPI devices in POST.

#### Secondary Slave Drive - ATAPI Incompatible

The IDE/ATAPI device configured as Secondary Slave failed an ATAPI compatibility test. This message is typically displayed when the BIOS is trying to detect and configure IDE/ATAPI devices in POST.

#### S.M.A.R.T. Capable but Command Failed

The BIOS tried to send a S.M.A.R.T. message to a hard disk, but the command transaction failed. This message can be reported by an ATAPI device using the S.M.A.R.T. error reporting standard. S.M.A.R.T. failure messages may indicate the need to replace the hard disk.

#### S.M.A.R.T. Command Failed

The BIOS tried to send a S.M.A.R.T. message to a hard disk, but the command transaction failed. This message can be reported by an ATAPI device using the S.M.A.R.T. error reporting standard. S.M.A.R.T. failure messages may indicate the need to replace the hard disk.

#### S.M.A.R.T. Status BAD, Backup and Replace

A S.M.A.R.T. capable hard disk sends this message when it detects an imminent failure. This message can be reported by an ATAPI device using the S.M.A.R.T. error reporting standard. S.M.A.R.T. failure messages may indicate the need to replace the hard disk.

#### S.M.A.R.T. Capable and Status BAD

A S.M.A.R.T. capable hard disk sends this message when it detects an imminent failure. This message can be reported by an ATAPI device using the S.M.A.R.T. error reporting standard. S.M.A.R.T. failure messages may indicate the need to replace the hard disk.

#### System configuration messages

#### DMA-2 Error

Error initializing secondary DMA controller. This is a fatal error, often indicates a problem with system hardware.

#### **DMA Controller Error**

POST error while trying to initialize the DMA controller. This is a fatal error, often indication a problem with system hardware.

#### Checking NVRAM. Update Failed

BIOS could not write to the NVRAM block. This message appears when the FLASH part is write-protected or if there is no FLASH part (System uses a PROM or EPROM).

#### Microcode Error

BIOS could not find or load the CPU Microcode Update to the CPU. This message only applies to Intel CPUs. The message is most likely to appear when a new CPU is installed in a system board with an outdated BIOS. In this case, the BIOS must be updated to include the Microcode Update for the new CPU.

#### NVRAM Checksum Bad, NVRAM Cleared

There was an error in while validating the NVRAM data. This causes POST to clear the NVRAM data.

#### **Resource Conflict**

More than one system device is trying to use the same non-shareable resources (Memory or I/O).

#### **NVRAM** Ignored

The NVRAM data used to store Plug'n'Play (PnP) data was not used for system configuration in POST.

#### NVRAM Bad

The NVRAM data used to store Plug'n'Play (PnP) data was not used for system configuration in POST due to a data error.

#### Static Resource Conflict

Two or more Static Devices are trying to use the same resource space (usually Memory or I/O).

#### PCI I/O conflict

A PCI adapter generated an I/O resource conflict when configured by BIOS POST.

#### PCI ROM conflict

A PCI adapter generated an I/O resource conflict when configured by BIOS POST.

#### PCI IRQ conflict

A PCI adapter generated an I/O resource conflict when configured by BIOS POST.

#### PCI IRQ routing table error

BIOS POST (DIM code) found a PCI device in the system but was unable to figure out how to route an IRQ to the device. Usually this error is causing by an incomplete description of the PCI Interrupt Routing of the system.

#### Timer Error

Indicates an error while programming the count register of channel 2 of the 8254 timer. This may indicate a problem with system hardware.

#### Interrupt Controller-1 error

BIOS POST could not initialize the Master Interrupt Controller. This may indicate a problem with system hardware.

#### Interrupt Controller-2 error

BIOS POST could not initialize the Slave Interrupt Controller. This may indicate a problem with system hardware.

### CMOS messages

#### CMOS Date/Time Not Set

The CMOS Date and/or Time are invalid. This error can be resolved by readjusting the system time in AMIBIOS Setup.

#### **CMOS Battery Low**

CMOS Battery is low. This message usually indicates that the CMOS battery needs to be replaced. It could also appear when the user intentionally discharges the CMOS battery.

#### **CMOS Settings Wrong**

CMOS settings are invalid. This error can be resolved by using AMIBIOS Setup.

#### CMOS Checksum Bad

CMOS contents failed the Checksum check. Indicates that the CMOS data has been changed by a program other than the BIOS or that the CMOS is not retaining its data due to malfunction. This error can typically be resolved by using AMIBIOS Setup.

### **Miscellaneous messages**

#### **Keyboard Error**

Keyboard is not present or the hardware is not responding when the keyboard controller is initialized.

#### Keyboard/Interface Error

Keyboard Controller failure. This may indicate a problem with system hardware.

#### System Halted

The system has been halted. A reset or power cycle is required to reboot the machine. This message appears after a fatal error has been detected.

## Understanding sensors and sensor readings

### Sensor type codes

The following section lists the sensors supported by the BMC, including type, name, status, and current reading. The status and current reading information is for example only.

| Sensor type         | Sensor name    | Sensor status          | Current reading |
|---------------------|----------------|------------------------|-----------------|
| Sys. ACPI Pwr State | ACPI State     | Normal                 | 5               |
| Module/Board        | System Reset   | State Deasserted       | 0               |
| Fan                 | SYS FAN 1      | Normal operating range | 2362.39 RPM     |
| Fan                 | SYS FAN 2      | Normal operating range | 1771.79 RPM     |
| Voltage             | System 12V     | Normal operating range | 12.04 Volts     |
| Voltage             | System 5V      | Normal operating range | 5.0652 Volts    |
| Voltage             | System 5V STBY | Normal operating range | 4.9848 Volts    |
| Voltage             | System 3.3V    | Normal operating range | 3.4026 Volts    |
| Voltage             | VTT CPU        | Normal operating range | 1.1931 Volts    |
| Voltage             | VCORE 0        | Normal operating range | 1.2901 Volts    |
| Voltage             | VCORE 1        | Normal operating range | 1.2901 Volts    |
| Voltage             | VTT MEM        | Normal operating range | 0.8924 Volts    |
| Voltage             | 1.5V NB        | Normal operating range | 1.4841 Volts    |
| Voltage             | 1.9V PHY       | Normal operating range | 1.9206 Volts    |

| Sensor type       | Sensor name    | Sensor status          | Current reading |
|-------------------|----------------|------------------------|-----------------|
| Voltage           | 1.8V           | Normal operating range | 1.7848 Volts    |
| Voltage           | 1.2V           | Normal operating range | 1.2125 Volts    |
| Temperature       | CPU0 Diode 1   | Normal operating range | 25 deg. C       |
| Temperature       | CPU0 Diode 2   | Normal operating range | 25 deg. C       |
| Temperature       | CPU1 Diode 1   | Upper Non-recoverable  | 128 deg. C      |
| Temperature       | CPU1 Diode 2   | Upper Non-recoverable  | 128 deg. C      |
| Temperature       | MCH Ambient    | Normal operating range | 22 deg. C       |
| Temperature       | FBD Ambient    | Normal operating range | 25 deg. C       |
| Temperature       | ESB2 Ambient   | Normal operating range | 22 deg. C       |
| Processor         | CPU0 State     | Normal                 | 1               |
| Processor         | CPU1 State     | Normal                 | 1               |
| Physical Security | Chas Intrusion | Normal                 | 0               |
| Button            | UID BTN        | State Deasserted       | 0               |
| Power Supply      | PS1 STATUS     | Unavailable            |                 |
| Power Supply      | PS2 STATUS     | Unavailable            |                 |
| Power Supply      | PS REDUNDANCY  | Unavailable            |                 |
| Power Unit        | Power Unit     | Normal                 | 0               |
| Watchdog 2        | Watchdog2      | Normal                 | 0               |
|                   | Watehuogz      |                        |                 |

## Troubleshooting

First steps

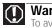

- Warning To avoid bodily injury, do not attempt to troubleshoot your server problem if: The power cords or plugs are damaged Liquid has been spilled into your server Your server was dropped

- The case was damaged Instead, unplug your server and contact a qualified computer technician.

Try these steps first before going to the following sections:

- Make sure that the power cords are connected to your server and an AC outlet and that the AC outlet is supplying power.
- If you use a surge protector or a UPS, make sure that it is turned on and is rated to handle • the power required by your server.

- . If you added or removed server components before the problem started, review the installation procedures you performed and make sure that you followed each instruction. You may need to remove the device, uninstall the device's software, then reinstall the device.
- If an error message appears on the screen, write down the exact message before calling Gateway Customer Care. For instructions, see "Telephone support" on page 58.
- Restart your server, then open the BIOS Setup utility by pressing and holding F2 while your server restarts. Check your configuration settings.
- When diagnosing problems, press the non-maskable interrupt (NMI) button to put the server into a halt state. For the location of the button, see "Front" on page 2.
- If an error occurs in a program, see its documentation or online help.

### Battery replacement

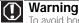

- To avoid bodily injury, do not attempt to troubleshoot your server problem if: The power cords or plugs are damaged Liquid has been spilled into your server

Your server was dropped
 The case was damaged
 Instead, unplug your server and contact a qualified computer technician.

If you have problems after installing a new CMOS battery, try each of the following items, closing the case and restarting the server after each try:

- Restart your server, then open the BIOS Setup utility by pressing and holding F2 while your server restarts. Correct any discrepancies.
- Remove the top panel by following the instructions in "Opening the server case" on page 25, then make sure that all cables inside the case are attached securely. Also, make sure that the colored cable edges are aligned correctly and that the connectors do not miss any pins.
- If you have the correct test equipment, make sure that the new battery has power. Although unlikely, your new battery may be defective.

### **Beep codes**

Whenever a recoverable error occurs during the power-on self-test (POST), the BIOS displays an error message that describes the problem. The BIOS also sounds a beep code (one long tone followed by two short tones) during POST if the video configuration fails (a faulty video controller) or if an expansion card is not functioning correctly. One short beep indicates the BIOS will boot the operating system. No error found.

A PCI expansion card (for example, a RAID controller) can also issue audible errors by itself, usually consisting of one long tone followed by a series of short tones. For more information on the beep codes issued, check the documentation for that device.

The following table shows POST error beep codes. Prior to system video initialization, BIOS uses these codes to inform you of error conditions.

| Beeps | Description                                | Troubleshooting steps                                                |
|-------|--------------------------------------------|----------------------------------------------------------------------|
| 1     | Memory refresh timer error                 | Reseat the memory modules or replace with modules you know are good. |
| 2     | Parity error in the first 64 KB of memory. | Same as for 1 beep.                                                  |
| 3     | Base memory read/write test error          | Same as for 1 beep.                                                  |

| Beeps | Description                                                                                   | Troubleshooting steps                                                                                                    |
|-------|-----------------------------------------------------------------------------------------------|----------------------------------------------------------------------------------------------------|
| 4     | System board timer not operational.                                                           | Possible system board malfunction. To eliminate<br>the possibility of an add in-card problem,<br>remove all expansion cards.<br>If the beep code occurs even when all expansion<br>cards have been removed, the system board is<br>at fault.<br>If the beep code does not occur when the<br>expansion cards have been removed, one of the<br>cards is causing the problem. Install the cards<br>one at a time until the problem happens again.<br>When the beep code returns, the most recent<br>card you installed is at fault. |
| 5     | A processor on the system board generated an error.                                           | Remove one of the processors if two are<br>installed, then try a known good processor in the<br>first socket.<br>Same as for 4 beeps.                                                                                                    |
| 6     | The keyboard controller (8042) may be defective.<br>The BIOS cannot switch to Protected mode. | Remove the keyboard to see if the error goes<br>away. If it does, try a known good keyboard.<br>Same as for 4 beeps.                                                                                                    |
| 7     | General exception error (processor exception error).                                          | Same as for 5 beeps                                                                                                    |
| 8     | Display memory error (system video adapter).                                                  | If the system video adapter is an add-in card,<br>replace or reseat the video adapter. If the video<br>adapter is integrated into the system board, the<br>board may be faulty. Try using an add-in card.                                                                                                    |
| 9     | The ROM checksum value does not match the value encoded in the BIOS.                          | Same as for 4 beeps.                                                                                                    |
| 10    | The shutdown register for CMOS RAM failed.                                                    | Same as for 4 beeps.                                                                                                    |
| 11    | The cache memory test failed.                                                                 | Same as for 4 beeps.                                                                                                    |

### LED information

See the following table for a description of this server's LEDs and the information they provide:

| LED Name        | Function                              | Location                                   | Color                            | Description                                                                                                    |
|-----------------|---------------------------------------|--------------------------------------------|----------------------------------|----------------------------------------------------------------------------------------------------|
| ID              | Aid in server identification          | Front panel and<br>back of system<br>board | Yellow<br>(front)<br>Blue (back) | On - Server identification enabled                                                                                                    |
| System Fault    | Visible fault<br>warning              | Front panel                                | Red                              | Off - No fault<br>Blinking - Non-critical system<br>fault<br>On - Critical system fault                                                                                    |
| Hard drive tray | Indicate drive<br>status and activity | On each hard drive<br>tray                 | Blue or Red                      | Blue (On) - Hard drive okay<br>Blue (Blinking) - Hard drive<br>activity<br>Red (On) - Hard drive fault<br>Red (Blinking) - Hard drive<br>rebuilding<br>Off - No hard drive |
| LAN (front)     | Identify NIC status                   | Front panel                                | Blue                             | On - LAN link for any NIC<br>Blinking - LAN activity for any<br>NIC<br>Off - No link for any NIC                                                                           |

| LED Name                   | Function                               | Location                                              | Color            | Description                                                                                                    |
|----------------------------|----------------------------------------|-------------------------------------------------------|------------------|----------------------------------------------------------------------------------------------------|
| NIC status LEDs            | Identify NIC states                    | Front panel and<br>back I/O panel<br>RJ-45 connectors | Green/<br>Yellow | LED 1 Green (On) - NIC linked<br>LED 1 Green (Blinking) - NIC<br>activity<br>LED 1 (Off) - No link<br>LED 2 Yellow (On) Link speed 1<br>Gbps<br>LED 2 Yellow (Off) - Link at other<br>speed |
| Power LED                  | Identify the power state of the system | Front panel                                           | Blue             | Off - Power is off (or S5)<br>On - Power is on (or S0)                                                                                                    |
| Power supply<br>status LED | Identify power<br>supply fault         | Power supply<br>module                                | Green or Red     | Green (On) - Power supply good<br>and receiving power<br>Red (On) - Power supply fault<br>Off - Power supply not receiving<br>power                                                         |

# **Diagnostic LEDs**

This system board provides a set of eight diagnostic (Port 80) LEDs. If you are troubleshooting your system, these LEDs can help you determine where errors are taking place.

If you are experiencing problems with your server, open the case and check these LEDs (CR16 to CR24) on the system board, then check the tables on the following pages to determine the problem. The location of Port 80 LEDs is shown in the following illustration:

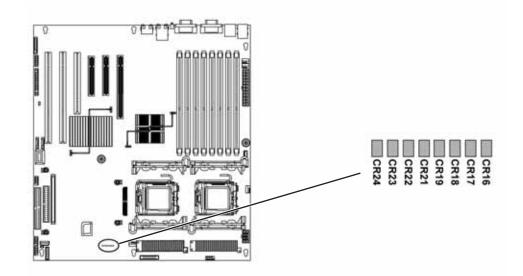

The eight diagnostic LEDs are divided into two groups. LEDs from CR16-CR19 comprise one group, and LEDs from CR20-CR24 comprise the other group. The two groups represent the two digits of the hex code. The CR16-CR19 group stands for the first digit and the CR20-CR24 group stands for the second.

| Hex<br>Code | CR24 | CR23 | CR22 | CR21 | Hex<br>Code | CR19 | CR18 | CR17 | CR16 |
|-------------|------|------|------|------|-------------|------|------|------|------|
|             | 8    | 4    | 2    | 1    |             | 8    | 4    | 2    | 1    |
| 0           | 0    | 0    | 0    | 0    | 0           | 0    | 0    | 0    | 0    |
| 1           | 0    | 0    | 0    | 1    | 1           | 0    | 0    | 0    | 1    |
| 2           | 0    | 0    | 1    | 0    | 2           | 0    | 0    | 1    | 0    |
| 3           | 0    | 0    | 1    | 1    | 3           | 0    | 0    | 1    | 1    |
| 4           | 0    | 1    | 0    | 0    | 4           | 0    | 1    | 0    | 0    |
| 5           | 0    | 1    | 0    | 1    | 5           | 0    | 1    | 0    | 1    |
| 6           | 0    | 1    | 1    | 0    | 6           | 0    | 1    | 1    | 0    |
| 7           | 0    | 1    | 1    | 1    | 7           | 0    | 1    | 1    | 1    |
| 8           | 1    | 0    | 0    | 0    | 8           | 1    | 0    | 0    | 0    |
| 9           | 1    | 0    | 0    | 1    | 9           | 1    | 0    | 0    | 1    |
| Α           | 1    | 0    | 1    | 0    | Α           | 1    | 0    | 1    | 0    |
| В           | 1    | 0    | 1    | 1    | В           | 1    | 0    | 1    | 1    |
| С           | 1    | 1    | 0    | 0    | С           | 1    | 1    | 0    | 0    |
| D           | 1    | 1    | 0    | 1    | D           | 1    | 1    | 0    | 1    |
| Е           | 1    | 1    | 1    | 0    | Е           | 1    | 1    | 1    | 0    |
| F           | 1    | 1    | 1    | 1    | F           | 1    | 1    | 1    | 1    |

In determining the code, Off = 0 and On = 1. Based on this, you can determine the corresponding hex code. Then, by checking "POST code checkpoints" on page 68, "Bootblock initialization code checkpoints" on page 71, "Bootblock recovery code checkpoints" on page 71, "DIM code checkpoints" on page 72, and "ACPI runtime checkpoints" on page 73, you can find out where an error is taking place.

For example, if a hex code of OB is indicated, you can detemine that the server cannot detect the PS/2 mouse. You can then take measures, such as reinserting the mouse, to solve the problem. All LEDs are cleared and restored to normal status after the server is power cycled.

### POST code checkpoints

The following table shows the checkpoints, LED codes, and task description of events that may occur during the POST portion of the BIOS:

| Check<br>point | Description                                                                                                    |
|----------------|----------------------------------------------------------------------------------------------------|
| 03             | Disable NMI, Parity, video for EGA, and DMA controllers. Initialize BIOS, POST, Runtime data area. Also initialize BIOS modules on POST entry and GPNV area. Initialized CMOS as mentioned in the Kernel Variable "wCMOSFlags."                                                                                                    |
| 04             | Check CMOS diagnostic byte to determine if battery power is OK and CMOS checksum<br>is OK. Verify CMOS checksum manually by reading storage area. If the CMOS<br>checksum is bad, update CMOS with power-on default values and clear passwords.<br>Initialize status register A.<br>Initialize data variables that are based on CMOS setup questions. Initialize both the<br>8259 compatible PICs in the system. |
| 05             | Initialize the interrupt controller in hardware (generally PIC) and interrupt vector table.                                                                                                    |
| 06             | Do R/W test to CH-2 count reg. Initialize CH-0 as system timer. Install the POSTINT1Ch handler. Enable IRQ-0 in PIC for system timer interrupt.<br>Trap INT1Ch vector to "POSTINT1ChHandlerBlock."                                                                                                    |

### www.gateway.com

| Check<br>point | Description                                                                                                    |
|----------------|----------------------------------------------------------------------------------------------------|
| 08             | Initialize the CPU. The BAT test is being done on KBC. The keyboard controller command byte is being programmed after Auto detection of KB/MS using AMI KB-5.                                                                                         |
| CO             | Early CPU Init Start — Disable Cache - Init Local APIC                                                                                                    |
| C1             | Set up boot strap processor information.                                                                                                    |
| C2             | Set up boot strap processor for POST.                                                                                                    |
| C5             | Enumerate and set up application processors.                                                                                                    |
| C6             | Re-enable cache for boot strap processor.                                                                                                    |
| C7             | Early CPU Init Exit.                                                                                                    |
| 0A             | Initialize the 8042 compatible keyboard controller.                                                                                                    |
| OB             | Detect the presence of PS/2 mouse.                                                                                                    |
| OC             | Detect the presence of keyboard in KBC port.                                                                                                    |
| OE             | Testing and initialization of different input devices. Also, update the Kernel Variables.<br>Trap the INT09h vector, so that the POST INT09h handler gets control for IRQ1.<br>Uncompress all available language, BIOS logo, and Silent logo modules. |
| 13             | Early POST initialization of chipset registers.                                                                                                    |
| 24             | Uncompress and initialize any platform specific BIOS modules.                                                                                                    |
| 30             | Initialize System Management Interrupt.                                                                                                    |
| 2A             | Initialize different devices through DIM.<br>See "DIM code checkpoints" on page 72 for more information.                                                                                                    |
| 2C             | Initialize different devices. Detects and initializes the video adapter installed in the system that has optional ROMs.                                                                                                    |
| 2E             | Initialize all the output devices.                                                                                                    |
| 31             | Allocate memory for ADM module and uncompress it. Give control to ADM module for initialization. Initialize language and font modules for ADM. Activate ADM module.                                                                                   |
| 33             | Initialize the silent boot module. Set the window for displaying text information.                                                                                                    |
| 37             | Displaying sign-on message, CPU information, setup key message, and any OEM-specific information.                                                                                                    |
| 38             | Initialize different devices through DIM. See "DIM code checkpoints" on page 72 for more information.                                                                                                    |
| 39             | Initialize DMAC-1 and DMAC-2.                                                                                                    |
| 3A             | Initialize RTC date/time.                                                                                                    |
| 3B             | Test for total memory installed in the system. Also, press <b>DEL</b> or <b>ESC</b> keys to limit memory test. Display total memory in the system.                                                                                                    |
| 3C             | Mid-POST initialization of chipset registers.                                                                                                    |
| 40             | Detect different devices (parallel ports, serial ports, and coprocessor in CPU, and so on) successfully installed in the system and update the BDA, EBDA, and so on.                                                                                  |
| 50             | Programming the memory hole or any kind of implementation that needs an adjustment in system RAM size, if needed.                                                                                                    |

### CHAPTER 6: Troubleshooting

| Check<br>point | Description                                                                                                    |
|----------------|----------------------------------------------------------------------------------------------------|
| 52             | Updates CMOS memory size from memory found in memory test. Allocates memory for Extended BIOS Data Area from base memory.                                                                                                    |
| 60             | Initialize NUM-LOCK status and programs the KBD typematic rate.                                                                                                    |
| 75             | Initialize Int-13 and prepare for IPL detection.                                                                                                    |
| 78             | Initialize IPL devices controlled by BIOS and option ROMs.                                                                                                    |
| 7A             | Initialize remaining option ROMs.                                                                                                    |
| 7C             | Generate and write contents of ESCD in NVRam.                                                                                                    |
| 84             | Log errors encountered during POST.                                                                                                    |
| 85             | Display error to the user and gets the user response to error.                                                                                                    |
| 87             | Execute BIOS setup if needed/requested.                                                                                                    |
| 8C             | Late POST initialization of chipset registers.                                                                                                    |
| 8D             | Build ACPI tables (if ACPI is supported).                                                                                                    |
| 8E             | Program the peripheral parameters. Enable/disable NMI as selected.                                                                                                    |
| 90             | Late POST initialization of system management interrupt.                                                                                                    |
| A0             | Check boot password if installed.                                                                                                    |
| A1             | Clean-up work needed before booting to operating system.                                                                                                    |
| A2             | Take care of runtime image preparation for different BIOS modules. Fill the free area in F000h segment with 0FFh. Initializes the Microsoft <sup>®</sup> IRQ Routing Table. Prepares the runtime language module. Disables the system configuration display, if needed. |
| A4             | Initialize runtime language module.                                                                                                    |
| A7             | Display the system configuration screen, if enabled. Initialize the CPUs before boot, including the programming of the MTRRs.                                                                                                    |
| A8             | Prepare CPU for operating system boot, including final MTRR values.                                                                                                    |
| A9             | Wait for user input at config display, if needed.                                                                                                    |
| AA             | Uninstall POST INT1Ch vector and INT09h vector. De-initializes the ADM module.                                                                                                    |
| AB             | Prepare BBS in Int 19 boot.                                                                                                    |
| AC             | End of POST initialization of chipset registers.                                                                                                    |
| B1             | Save system context for ACPI.                                                                                                    |
| 00             | Pass control to OS Loader (typically INT19h).                                                                                                    |

## Bootblock initialization code checkpoints

The Bootblock initialization code sets up the chipset, memory, and other components before system memory is available. The following table provides the diagnostic LED code for these checkpoints and describes the type of checkpoints that may occur during the bootblock initialization:

| Check<br>point | Description                                                                                                    |
|----------------|----------------------------------------------------------------------------------------------------|
| Before<br>D1h  | Early chipset initialization is done. Early super I/O initialization is done, including RTC and keyboard controller. NMI is disabled.                                                                                                    |
| D1             | Perform keyboard controller BAT test. Check if waking up from power management suspend state. Save power-on CPUID value in scratch CMOS.                                                                                                    |
| DO             | Go to flat mode with 4 GB limit and GA20 enabled. Verify the bootblock checksum.                                                                                                    |
| D2             | Disable CACHE before memory detection. Execute full memory sizing module. Verify that flat mode is enabled.                                                                                                    |
| D3             | If memory sizing module not executed, start memory refresh and do memory sizing in Bootblock code. Do additional chipset initialization. Re-enable CACHE. Verify that flat mode is enabled.                                                                                           |
| D4             | Test base 512 KB memory. Adjust policies and cache first 8 MB. Set stack.                                                                                                    |
| D5             | Bootblock code is copied from ROM to lower system memory and control is given to it. BIOS now executes out of RAM.                                                                                                    |
| D6             | Both key sequence and OEM-specific method is checked to determine if BIOS recovery<br>is forced. Main BIOS checksum is tested. If BIOS recovery is necessary, control flows<br>to checkpoint EO. See Bootblock Recovery Code Checkpoints section of document for<br>more information. |
| D7             | Restore CPUID value back into register. The Bootblock-Runtime interface module is moved to system memory and control is given to it. Determine whether to execute serial flash.                                                                                                    |
| D8             | The Runtime module is uncompressed into memory. CPUID information is stored in memory.                                                                                                    |
| D9             | Store the Uncompressed pointer for future use in PMM. Copying Main BIOS into memory. Leaves all RAM below 1 MB Read-Write, including E000 and F000 shadow areas, but closing SMRAM.                                                                                                   |
| DA             | Restore CPUID value back into register. Give control to BIOS POST (ExecutePOSTKernel).<br>See "POST code checkpoints" on page 68 for more information.                                                                                                    |

### Bootblock recovery code checkpoints

The bootblock recovery code gets control when the BIOS determines that a BIOS recovery needs to occur because the user has forced the update or the BIOS checksum is corrupt. The following table provides the diagnostic LED codes for these checkpoints and describes the type of checkpoints that may occur during the Bootblock recovery portion of the BIOS:

| Check<br>point | Description                                                                                                    |
|----------------|----------------------------------------------------------------------------------------------------|
| EO             | Initialize the floppy controller in the super I/O. Some interrupt vectors are initialized. DMA controller is initialized. 8259 interrupt controller is initialized. L1 cache is enabled. |
| E9             | Set up floppy controller and data. Attempt to read from floppy.                                                                                                    |
| EA             | Enable ATAPI hardware. Attempt to read from ARMD and ATAPI CDROM.                                                                                                    |
| EB             | Disable ATAPI hardware. Jump back to checkpoint E9.                                                                                                    |

71

| Check<br>point | Description                                                                                                    |
|----------------|----------------------------------------------------------------------------------------------------|
| EF             | Read error occurred on media. Jump back to checkpoint EB.                                                                                                    |
| E9 or<br>EA    | Determine information about root directory of recovery media.                                                                                                    |
| FO             | Search for pre-defined recovery file name in root directory.                                                                                                    |
| F1             | Recovery file not found.                                                                                                    |
| F2             | Start reading FAT table and analyze FAT to find the clusters occupied by the recovery file.                                                                                 |
| F3             | Start reading the recovery file cluster by cluster.                                                                                                    |
| F5             | Disable L1 cache.                                                                                                    |
| FA             | Check the validity of the recovery file configuration to the current configuration of the flash part.                                                                       |
| FB             | Make flash write-enabled through chipset and OEM-specific method. Detect correct flash part. Verify that the found flash part size equals the recovery file size.           |
| F4             | The recovery file size does not equal the found flash part size.                                                                                                    |
| FC             | Erase the flash part.                                                                                                    |
| FD             | Program the flash part.                                                                                                    |
| FF             | The flash has been updated successfully. Make flash write-disabled. Disable ATAPI hardware. Restore CPUID value back into register. Give control to F000 ROM at F000:FFF0h. |

# DIM code checkpoints

The Device Initialization Manager (DIM) gets control at various times during BIOS POST to initialize different system buses. The following table describes the main checkpoints where the DIM module is accessed.

| Checkpoint | Description                                                                                                    |
|------------|----------------------------------------------------------------------------------------------------|
| 2A         | <ul> <li>Initialize different buses and perform the following functions:</li> <li>Reset, Detect, and Disable (function 0) — Disables all device nodes, PCI devices, and PnP ISA cards. It also assigns PCI bus numbers.</li> <li>Static Device Initialization (function 1) — Initializes all static devices that include manual configured onboard peripherals, memory and I/O decode windows in PCI-PCI bridges, and noncompliant PCI devices. Static resources are also reserved.</li> <li>Boot Output Device Initialization (function 2) — Searches for and initializes any PnP, PCI, or AGP video devices.</li> </ul> |
| 38         | <ul> <li>Initialize different buses and perform the following functions:</li> <li>Boot Input Device INitialization (function 3) — Searches for<br/>and configures PCI input devices and detects if system has<br/>standard keyboard controller.</li> <li>IPL Device Initialization (function 4) — Searches for and<br/>configures all PnP and PCI boot devices.</li> <li>General Device Initialization (function 5) — Configures all<br/>onboard peripherals that are set to an automatic<br/>configuration and configures all remaining PnP and PCI<br/>devices.</li> </ul>                                              |

## **ACPI runtime checkpoints**

ACPI checkpoints are displayed when an ACPI-capable operating system either enters or leaves a sleep state. The following table describes the types of checkpoints that may occur during ACPI sleep or wake events:

| Checkpoint         | Description                                                              |
|--------------------|--------------------------------------------------------------------------|
| AC                 | First ASL checkpoint. Indicates that the system is running in ACPI mode. |
| AA                 | System is running in APIC mode.                                          |
| 01, 02, 03, 04, 05 | Entering sleep state S1, S2, S3, S4, or S5.                              |
| 10, 20, 30, 40, 50 | Waking from sleep state S1, S2, S3, S4, or S5.                           |

## BIOS

### The settings in the BIOS Setup utility are not retained

• Replace the CMOS battery. For instructions, see "Replacing the CMOS battery" on page 48.

# Optical drive

#### Your server does not recognize an optical drive

- Restart your server, then open the BIOS Setup utility by pressing and holding F2 while your server restarts. Make sure that the IDE controllers are enabled. For more information, see "Using the BIOS Setup Utility" on page 51.
- Reinstall the device driver. For instructions, see Using Your Server Companion DVD.
- Make sure that the drive is configured correctly by following the instructions in the drive's documentation.
- Turn off your server, then remove the drive and push it in again to make sure the drive is seated correctly. For instructions, see "Removing and installing an optical drive" on page 27.

### Your optical drive tray does not open

- Press a straightened paper clip wire into the optical drive's manual eject hole. The drive tray opens.
- If this problem happens frequently while the server is turned on, the drive may be defective.

## **Expansion** cards

### Your server does not recognize an expansion card

- Restart your server.
- Make sure that you have installed the necessary software or driver. For instructions, see the card's documentation.
- Reseat the expansion card and riser card. For instructions, see "Installing and removing PCI expansion cards" on page 37.
- If another slot of the correct size is available, install the card in a different slot.
- Confirm that the PCI slot option ROM is not disabled in the BIOS setup utility.

# Hard drive

The hard drive cannot be accessed, or you receive a "General failure reading drive C" error message

- If a diskette is in the diskette drive, eject it and restart your server by pressing the reset button.
- Restart your server by pressing the reset button.
- Turn off your server, then remove all hard drives and push them in again to make sure the drives are seated correctly. For instructions, see "Removing and installing a hard drive" on page 29.
- If your server has been subjected to static electricity or physical shock, you may need to reinstall the operating system.

#### You receive a "Non-system disk" or "disk error" error message

- Eject the diskette from the diskette drive, then press ENTER.
- Make sure that your hard drive has an active partition. For more information, see "The master boot record is corrupted" on page 74.

### You are having problems with a SATA drive

- For normal SATA drives (not SATA RAID), check the BIOS setup utility to see if the BIOS has recognized the drive.
- Make sure that the power cable and SATA cables are attached securely to the drive cage.
- If the drive is not detected, try a different SATA port.
- Try swapping SATA cables between drives to determine if the cable is defective.
- Try listening to the drive to determine if the drive is spinning up. If not, the drive may be defective.

### The master boot record is corrupted

- In a Windows network operating system, repair the master boot record using FDISK.
  - To repair the master boot record:
    - At a DOS command prompt, type **fdisk/mbr**, then press ENTER.

## Internet

### You cannot connect to the Internet

• Make sure that your account with your Internet Service Provider (ISP) is set up correctly. Contact your ISP technical support for help.

# Keyboard

### Liquid has been spilled into the keyboard

If you spilled liquid in the keyboard, turn off your server and unplug the keyboard. Clean
the keyboard and turn it upside down to drain it. Let the keyboard dry before using it again.
If the keyboard does not work after it dries, you may need to replace it. This type of damage
is not covered by your server's warranty.

# Memory

### Memory errors were detected during server start up

- Open your server and make sure that the memory modules are installed correctly. For instructions, see "Installing memory" on page 33.
- A memory module may be defective. If possible, try another memory module and see if the error repeats.

# Monitor

### Your server is running but there is no picture

- Adjust the brightness and contrast controls to the center position.
- Make sure that the monitor is plugged in and turned on. If the monitor is turned on, the power LED should be lit.
- Check the port and cable for bent or damaged pins.
- Connect your monitor to another computer, or connect a monitor that you know works to your server.

### The color is not uniform

Make sure that the monitor warms up for at least 30 minutes before making a final judgment about color uniformity.

Make sure that:

- The monitor is not positioned too close to another monitor, electric fan, or fluorescent light.
- You demagnetize the screen using the monitor's degauss feature. For more information on degauss, see the monitor's documentation.

### A horizontal line or wire is visible across the CRT monitor screen

The monitor may use thin *damper* wires, located approximately 1/3 of the way from the upper and lower screen edges, to stabilize the internal aperture grille. These wires are most obvious when the monitor displays a white background. The aperture grille allows more light to pass through the screen for brighter colors and greater luminescence. The damper wire is a critical part of the overall monitor design and does not negatively affect the monitor's function.

Power

### You press the power button, but the server does not turn on

- If the power button LED is green, the server is turned on, but you may not be seeing an image on the monitor. For monitor troubleshooting, see "Monitor" on page 75.
- If your server is plugged into a surge protector or UPS, make sure that the surge protector or UPS is connected securely to an electrical outlet, turned on, and working correctly. One way to check this is to plug the server directly into a wall outlet, bypassing the surge protector or UPS.
- Make sure that the electrical outlet is working by plugging a working device, such as a lamp, into the outlet, then turning it on to test the outlet.
- Open your server and make sure that the power supply module cage cable is connected correctly to the system board.

### When you turn on the server, it makes several short beeps

 The short beeps indicate the server has encountered some type of error. See "Beep codes" on page 65.

## Processor

### Your server does not recognize a new processor

- Make sure that the processor is fully seated in its socket. The processor should be recognized automatically if it is installed correctly.
- If you have upgraded your server from one processor to two, you may need to reconfigure your operating system so it recognizes the additional processor. For instructions, see your operating system's documentation.

CHAPTER 6: Troubleshooting

# **APPENDIXA** Server Specifications

- System specifications
- System board specifications
- Environmental specifications
- Electronic specifications
- Additional specifications

# System specifications

| Case                 | 17 $\times$ 8.66 $\times$ 27.56 inches (432 $\times$ 220 $\times$ 700 mm) Convertible from tower to rack-mountable                                                                        |
|----------------------|----------------------------------------------------------------------------------------------------|
| Weight               | Minimum weight (no bezel, power supplies, hard drives, optical drive, diskette<br>drive, fans, PCAs, cables, and so on) - 55.12 lbs. (25 KG)<br>Maximum weight - 85.98 lbs. (39 KG)       |
| Fans                 | Two single-rotor, 120 mm, multi-speed, hot-swappable system fans                                                                                                    |
| Ports                | <ul> <li>PS/2 keyboard or mouse (2)</li> <li>USB (4 standard, 2 front and 2 back)</li> <li>Serial</li> <li>VGA (1 back)</li> <li>LAN (2) (RJ-45)</li> <li>IPMI (RJ-45) for BMC</li> </ul> |
| Drives<br>(standard) | <ul> <li>One optical drive (plus two additional 5.25-inch bays)</li> <li>Diskette drive (optional)</li> </ul>                                                                             |
| Hard drive bays      | Ten SATA or SAS hot-swap hard drive bays                                                                                                    |
| PCI Cards            | Contains the following PCI slots:<br>1 PCI-E ×16 slot with ×8 speed<br>2 PCI-E ×8 slots with ×4 speed<br>2 PCI-X 64-bit/66 MHz slots<br>1 PCI 32-bit/33 MHz slot                          |
| Power supply         | One 725 W hot-swap, power supply module (standard)<br>Additional 725 W hot-swap redundant power supply module (optional)                                                                  |
| Operating<br>systems | Supports Windows Server 2003 (all), Windows Small Business Server 2003 (all), and Windows Storage Server 2003 (all)                                                                       |
| Certifications       | <ul> <li>FCC Class A</li> <li>CISPR22</li> <li>EN550222</li> <li>UL</li> <li>CUL</li> <li>CSA/CUL</li> <li>CE</li> </ul>                                                                  |

# System board specifications

| Processor       | Supports as many as two Intel <sup>®</sup> Xeon <sup>™</sup> 5100 (Dual Core) or 5300 (Quad Core) Series processors                                                                                                    |
|-----------------|----------------------------------------------------------------------------------------------------|
| Chipset         | <ul><li>Intel Blackford MCH (Northbridge)</li><li>Intel ESB2E (Southbridge)</li></ul>                                                                                                    |
| Memory          | Eight 240-pin DIMM slots support from 512 MB to 32 GB total memory.<br>Use only fully buffered (FB-DIMM) DDR2-533/667 compliant, 72-bit, single rank<br>or dual rank SDRAM modules.<br>RAS features: ECC, Mirroring, sparing<br>Interleave: 1, 2, or 4 channels |
| PCI device/slot | Has the following PCI slots:<br>1 PCI-E ×16 slot with ×8 speed<br>2 PCI-E ×8 slots with ×4 speed<br>2 PCI-X 64-bit/66 MHz slots<br>1 PCI 32-bit/33 MHz slot                                                                                                    |

| VGA                  | <ul> <li>Integrated Matrox G200 Graphics Core with 2.25 MB</li> <li>Up to 1280 × 1024, 8 bpp or 1024 × 768, 16 bpp</li> </ul>                                            |  |
|----------------------|----------------------------------------------------------------------------------------------------|--|
| LAN                  | <ul> <li>Intel ESB2 controller</li> <li>Dual onboard 10/100/1000 network interface</li> <li>IEEE 850.3u auto-negotiation support</li> <li>Full duplex support</li> </ul> |  |
| SAS                  | 2 mini-SAS connector with integrated RAID 0/1/10 support with RAID 5 optional                                                                                            |  |
| SATA                 | 2 SATA connectors<br>6 SATA channels from ESB2                                                                                                    |  |
| Storage<br>expansion | One SAS PCI-X or PCI-E mezzanine board                                                                                                    |  |
| ACPI                 | ACPI 2.0b compliance<br>Supports:<br>• S0<br>• S1<br>• S4<br>• S5                                                                                                    |  |

# **Environmental specifications**

The following specifications identify maximum environmental conditions. At no time should the server run under conditions which violate these specifications.

| Variable                                   | Requirements                                                                                                    |  |
|--------------------------------------------|----------------------------------------------------------------------------------------------------|--|
| Temperature                                | Nonoperating: -40° to 158°F (-40° to 70°C)<br>Operating: 32° to 95°F (0° to 35°C) with a maximum rate of change not to<br>exceed 10° per hour                                                                      |  |
| Humidity                                   | Operating: 20% to 80%<br>Nonoperating: 5% to 95%                                                                                                    |  |
| Acoustic noise                             | Sound Pressure: 50 dBA                                                                                                    |  |
| Shock                                      | Operating - 5.0 g, 11 mSec, 1/2 sine<br>Unpackaged - 25 g, velocity change 136 inches/sec<br>( $\geq$ 40 lbs to > 80 lbs).<br>Packaged - Non-palletized free fall in height 24 inches ( $\geq$ 40 lbs to > 80 lbs) |  |
| Vibration                                  | Unpackaged - 5 Hz to 500 Hz, 2.20 g RMS random                                                                                                    |  |
| Electrostatic<br>discharge (ESD)           | +/-15 kV air discharge<br>+/- 8kV direct contact                                                                                                    |  |
| System cooling<br>requirement in<br>BTU/Hr | 2723 BTU/hour                                                                                                    |  |

# **Electronic specifications**

# Memory map

| Address Range (hex)   | Amount | Function                            |
|-----------------------|--------|-------------------------------------|
| 0 to 07FFFFh          | 640 KB | DOS region, base system memory      |
| 0A0000h to 0BFFFFh    | 128 KB | Video or SMM memory                 |
| 0C0000h and 0DFFFFh   | 128 KB | Expansion card BIOS and buffer area |
| 0E0000h to 0FFFFFh    | 128 KB | System BIOS                         |
| 0E0000h to 0EFFFFh    | 2 MB   | Extended system BIOS                |
| FC000000h to FFFFFFFh | 64 MB  | PCI memory space                    |

# Interrupts

## ✓ Important

If you disable an IDE controller to free the interrupt for that controller, you must physically unplug the IDE cable from the system board. Simply disabling the drive by configuring the BIOS option does not make the interrupt available.

The following table reflects a typical configuration, but you can change these interrupts. Use this information to determine how to program each interrupt.

| ISA Interrupt | Description              |  |
|---------------|--------------------------|--|
| IRQO          | 8254 timer               |  |
| IRQ1          | Keyboard controller      |  |
| IRQ2          | Cascade for IRQ9         |  |
| IRQ3          | Free                     |  |
| IRQ4          | Serial port              |  |
| IRQ5          | Hot-plug SCSI controller |  |
| IRQ6          | Diskette controller      |  |
| IRQ7          | Free                     |  |
| IRQ8          | Real-time clock          |  |
| IRQ9          | Generic, Option for SCI  |  |
| IRQ10         | VGA                      |  |
| IRQ11         | USB                      |  |
| IRQ12         | Mouse controller         |  |
| IRQ13         | Numeric data processor   |  |
| IRQ14         | Primary IDE controller   |  |
| IRQ15         | Secondary IDE controller |  |

# Connector pinouts

| Main | power | connector | (J7) |
|------|-------|-----------|------|
|------|-------|-----------|------|

| Pin | Signal Name         |
|-----|---------------------|
| 1   | +3.3 V              |
| 2   | +3.3 V              |
| 3   | Ground              |
| 4   | +5 V                |
| 5   | Ground              |
| 6   | +5 V                |
| 7   | Ground              |
| 8   | Power good          |
| 9   | Stand by +5 V       |
| 10  | +12 V               |
| 11  | +12 V               |
| 12  | +3.3 V              |
| 13  | +3.3 V              |
| 14  | -12 V               |
| 15  | Ground              |
| 16  | DC_ON (soft on/off) |
| 17  | Ground              |
| 18  | Ground              |
| 19  | Ground              |
| 20  | Кеу                 |
| 21  | +5 V                |
| 22  | +5 V                |
| 23  | +5 V                |
| 24  | Ground              |

# Processor power connector (J5)

| Pin | Signal Name |  |
|-----|-------------|--|
| 1   | Ground      |  |
| 2   | Ground      |  |
| 3   | Ground      |  |

### APPENDIX A: Server Specifications

| Pin | Signal Name |  |
|-----|-------------|--|
| 4   | Ground      |  |
| 5   | +12 V       |  |
| 6   | +12 V       |  |
| 7   | +12 V       |  |
| 8   | +12 V       |  |

# VGA connector (J24)

| Pin | Signal Name             |  |
|-----|-------------------------|--|
| 1   | Red                     |  |
| 2   | Green                   |  |
| 3   | Blue                    |  |
| 4   | No connection           |  |
| 5   | GND                     |  |
| 6   | GND                     |  |
| 7   | GND                     |  |
| 8   | GND                     |  |
| 9   | +5 V                    |  |
| 10  | GND                     |  |
| 11  | No connection           |  |
| 12  | SDA                     |  |
| 13  | HSYNC (horizontal sync) |  |
| 14  | VSYNC (vertical sync)   |  |
| 15  | SCL                     |  |

# Mini-SAS connectors (J50)

| Pin | Signal Name   |  |
|-----|---------------|--|
| B1  | Ground        |  |
| B2  | SATA_TX1_C_DP |  |
| B3  | SATA_TX1_C_DN |  |
| B4  | Ground        |  |
| B5  | SATA_TX2_C_DP |  |
| B6  | SATA_TX2_C_DN |  |
| B7  | Ground        |  |

### www.gateway.com

| Pin | Signal Name   |
|-----|---------------|
| B8  | SB_SATA_SCLK  |
| B9  | SB_SATA_SLOAD |
| B10 | Ground        |
| B11 | Ground        |
| B12 | Ground        |
| A1  | Ground        |
| A2  | SATA_RX1_C_DP |
| A3  | SATA_RX1_C_DN |
| A4  | Ground        |
| A5  | SATA_RX2_C_DP |
| A6  | SATA_RX2_C_DN |
| A7  | Ground        |
| A8  | Кеу           |
| A9  | Ground        |
| A10 | SB_SATA_SDO0  |
| A11 | SB_SATA_SDO1  |
| A12 | Ground        |

# Floppy controller connector (J49)

| Pin | Signal Name | Pin | Signal Name |
|-----|-------------|-----|-------------|
| 1   | GND         | 2   | LOWDEN_N    |
| 3   | GND         | 4   | 2M_MED      |
| 5   | KEY         | 6   | DSEL3_N     |
| 7   | GND         | 8   | INDEX_N     |
| 9   | GND         | 10  | MOTON0_N    |
| 11  | GND         | 12  | DSEL1_N     |
| 13  | GND         | 14  | DSELO_N     |
| 15  | GND         | 16  | MOTON1_N    |
| 17  | MSEN 1      | 18  | DIR_N       |
| 19  | GND         | 20  | STEP_N      |
| 21  | GND         | 22  | WDATA_N     |
| 23  | GND         | 24  | WRTEN_N     |
| 25  | GND         | 26  | TRK_0_N     |

| Pin | Signal Name | Pin | Signal Name |
|-----|-------------|-----|-------------|
| 27  | MSEN O      | 28  | WPROTECT_N  |
| 29  | GND         | 30  | RDATA_N     |
| 31  | GND         | 32  | HDSEL_N     |
| 33  | GND         | 34  | DSKCHING_N  |

# Serial port connector (J15)

| Pin | Signal Name | Description          |
|-----|-------------|----------------------|
| 1   | DCD         | Data Carrier Detect1 |
| 2   | RXDATA      | Receive Data         |
| 3   | TXDATA      | Transmit Data        |
| 4   | DTR         | Data Terminal Ready  |
| 5   | GND         | Ground               |
| 6   | DSR         | Data Set Ready       |
| 7   | RTS         | Request To Send      |
| 8   | CTS         | Clear To Send        |
| 9   | RI          | Ring Indicate        |

# Keyboard and Mouse connectors

| Pin | Signal Name               |
|-----|---------------------------|
| 1   | Keyboard (or mouse) data  |
| 2   | NC                        |
| 3   | GND                       |
| 4   | +5 V                      |
| 5   | Keyboard (or mouse) clock |
| 6   | NC                        |

# **External USB connectors**

| Pin | Signal Name |
|-----|-------------|
| 1   | +5 V        |
| 2   | USBN Data-  |
| 3   | USBN Data+  |
| 4   | GND         |

# I<sup>2</sup>C (SMBus) connector

| Pin | Signal Name            |
|-----|------------------------|
| 1   | I <sup>2</sup> C SCL   |
| 2   | I <sup>2</sup> C SDA   |
| 3   | I <sup>2</sup> C Alert |
| 4   | Ground                 |
| 5   | +3.3 V                 |

# Additional specifications

For more information about your server, such as memory size, hard drive size, and processor type, visit Gateway's *eSupport* page at <u>support.gateway.com</u>. The *eSupport* page also has links to additional Gateway documentation and detailed specifications for your own server.

APPENDIX A: Server Specifications

# APPENDIXB BIOS Settings

If you ever need to restore your BIOS settings, such as after a system board change, a record of the settings will make the process much easier. You can print this appendix, then record your custom BIOS settings on the printout. Only settings which can be changed are listed. For a complete list of viewable BIOS settings, run the BIOS Setup utility.

- To view all BIOS settings:
  - 1 Restart your server, then press F2 at any time after you see the LEDs on your keyboard flash or turn off. The BIOS Setup utility opens.
  - 2 Select menus and submenus to display setting information.

| ^        | <b>Caution</b><br>Setting the wrong values in the Advanced Menu may cause the server to                         |
|----------|----------------------------------------------------------------------------------------------------|
|          | Caution                                                                                                    |
|          | Contribution where the contribution is the contribution of Management and the contribution to                   |
| <u> </u> | Setting the wrong values in the Advanced Menu may cause the server to                                           |
|          | , still a still a still a still a still a still a still a still a still a still a still a still a still a still |

malfunction.

| BIOS menu | BIOS submenu      | Setting                                                                                        | Value               |
|-----------|-------------------|------------------------------------------------------------------------------------------------|---------------------|
| Main      |                   |                                                                                                |                     |
|           |                   | System Overview<br>AMIBIOS (CORE, Build date,<br>System ID), Processor (Type,<br>Speed, Count) |                     |
|           |                   | System Memory (Size)                                                                           |                     |
|           |                   | System Time                                                                                    | HH:MM:SS            |
|           |                   | System Date                                                                                    | DAY MM/DD/YYYY      |
| Advanced  |                   |                                                                                                |                     |
|           | CPU Configuration |                                                                                                |                     |
|           |                   | Manufacturer                                                                                   |                     |
|           |                   | Brand String                                                                                   |                     |
|           |                   | Frequency                                                                                      |                     |
|           |                   | FSB Speed                                                                                      |                     |
|           |                   | CPU1 (CPUID, Cache L1, Cache<br>L2, Cache L3)                                                  |                     |
|           |                   | CPU2 (CPUID, Cache L1, Cache<br>L2, Cache L3)                                                  |                     |
|           |                   | Max CPUID Value Limit                                                                          | Enabled<br>Disabled |
|           |                   | Virtualization Technology (VT)                                                                 | Enabled<br>Disabled |
|           |                   | Execute Disable Bit                                                                            | Enabled<br>Disabled |
|           |                   | Hardware Prefetcher                                                                            | Enabled<br>Disabled |
|           |                   | Adjacent Cache Line Prefetch                                                                   | Enabled<br>Disabled |
|           |                   | Virtualization Technology (VT)                                                                 | Enabled<br>Disabled |

| BIOS menu | BIOS submenu            | Setting                 | Value                                                                                                    |
|-----------|-------------------------|-------------------------|----------------------------------------------------------------------------------------------------|
|           | Memory<br>Configuration |                         |                                                                                                    |
|           |                         | Memory Performance Mode | Non-Redundant <ul> <li>Interleaved</li> <li>Single Channel</li> <li>Mirror</li> <li>Mirrors branch space</li> <li>Between branches</li> <li>Spare</li> <li>Rank/DIMM Sparing</li> </ul> |
|           |                         | Total Memory Capacity   |                                                                                                    |
|           |                         | Memory Redundancy       | Non-Redundant<br>Mirror<br>Spare                                                                                                    |
|           |                         | DIMM 1                  | (Size)<br>(Not Installed)                                                                                                    |
|           |                         | DIMM 2                  | (Size)<br>(Not Installed)                                                                                                    |
|           |                         | DIMM 3                  | (Size)<br>(Not Installed)                                                                                                    |
|           |                         | DIMM 4                  | (Size)<br>(Not Installed)                                                                                                    |
|           |                         | DIMM 5                  | (Size)<br>(Not Installed)                                                                                                    |
|           |                         | DIMM 6                  | (Size)<br>(Not Installed)                                                                                                    |
|           |                         | DIMM 7                  | (Size)<br>(Not Installed)                                                                                                    |
|           |                         | DIMM 8                  | (Size)<br>(Not Installed)                                                                                                    |
|           | IDE Configuration       |                         |                                                                                                    |
|           |                         | ATA/IDE Configuration   | Disabled<br>Compatible<br>Enhanced                                                                                                    |
|           |                         | Legacy IDE Channels     | SATA Only<br>PATA Pri, SATA sec<br>SATA Pri, PATA sec<br>PATA only                                                                                                    |
|           |                         | Configure SATA as       | IDE<br>RAID<br>ACHI                                                                                                    |
|           |                         | Primary IDE Master      | (auto-detected)<br>Selects IDE<br>Configuration<br>sub-menu.                                                                                                    |
|           |                         | Primary IDE Slave       | (auto-detected)<br>Selects IDE<br>Configuration<br>sub-menu.                                                                                                    |

| BIOS menu | BIOS submenu               | Setting                   | Value                                                        |
|-----------|----------------------------|---------------------------|--------------------------------------------------------------|
|           |                            | Secondary IDE Master      | (auto-detected)<br>Selects IDE<br>Configuration<br>sub-menu. |
|           |                            | Secondary IDE Slave       | (auto-detected)<br>Selects IDE<br>Configuration<br>sub-menu. |
|           |                            | Third IDE Master          | (auto-detected)<br>Selects IDE<br>Configuration<br>sub-menu. |
|           |                            | Fourth IDE Master         | (auto-detected)<br>Selects IDE<br>Configuration<br>sub-menu. |
|           |                            | Fourth IDE Slave          | (auto-detected)<br>Selects IDE<br>Configuration<br>sub-menu. |
|           |                            | SATA Port 0               | (auto-detected)                                              |
|           |                            | SATA Port 1               | (auto-detected)                                              |
|           |                            | SATA Port 2               | (auto-detected)                                              |
|           |                            | SATA Port 3               | (auto-detected)                                              |
|           |                            | SATA Port 4               | (auto-detected)                                              |
|           |                            | SATA Port 5               | (auto-detected)                                              |
|           |                            | Hard Disk Write Protect   | Disabled<br>Enabled                                          |
|           |                            | IDE Detect Time Out (Sec) | 0, 5, 10, 15, 20, 25, 30,<br>35                              |
|           | Super I/O<br>Configuration |                           |                                                              |
|           |                            | Onboard Floppy Controller | Disabled<br>Enabled                                          |
|           |                            | Floppy A                  | Disabled<br>1.44 MB 31/2"<br>2.88 MB 31/2"                   |
|           |                            | Serial Port 1 Address     | Disabled<br>3F8<br>2F8<br>2E8                                |
|           |                            | Serial Port 1 IRQ         | IRQ3<br>IRQ4<br>IRQ10                                        |
|           |                            | Serial Port 2 Address     | 3F8<br>2F8<br>3E8                                            |

| BIOS menu | BIOS submenu                   | Setting                                                    | Value                                                                                    |
|-----------|--------------------------------|------------------------------------------------------------|------------------------------------------------------------------------------------------|
|           |                                | Serial Port 2 IRQ                                          | IRQ3<br>IRQ4<br>IRQ10<br>IRQ11                                                           |
|           |                                | PS/2 Keyboard                                              | Present                                                                                  |
|           |                                | PS/2 Mouse                                                 | Present                                                                                  |
|           | USB Configuration              |                                                            |                                                                                          |
|           |                                | USB Devices Enabled (List of USB devices detected by BIOS) |                                                                                          |
|           |                                | Legacy USB Support                                         | Disabled<br>Enabled<br>Auto                                                              |
|           |                                | USB 2.0 Controller Mode                                    | FullSpeed (12 Mbps)<br>HiSpeed (480 Mbps)                                                |
|           |                                | BIOS EHCI Hand-Off                                         | Disabled<br>Enabled                                                                      |
|           |                                | USB Mass Storage Device<br>Configuration                   | Selects USB Mass<br>Storage Device<br>Configuration<br>submenu with USB<br>Device enable |
|           | PCI Configuration              |                                                            |                                                                                          |
|           |                                | Onboard VGA                                                | Disabled<br>Enabled                                                                      |
|           |                                | Onboard ESB2 NIC                                           | Disabled<br>Enabled                                                                      |
|           |                                | NIC 1 PXE function                                         | Disabled<br>Enabled                                                                      |
|           |                                | NIC 2 PXE function                                         | Disabled<br>Enabled                                                                      |
|           |                                | PCI-X slot1 Option ROM                                     | Disabled<br>Enabled                                                                      |
|           |                                | PCI slot2 Option ROM                                       | Disabled<br>Enabled                                                                      |
|           |                                | PCIe slot Option ROM                                       | Disabled<br>Enabled                                                                      |
|           |                                | GTW MzBoard Option ROM                                     | Disabled<br>Enabled                                                                      |
| Boot      |                                |                                                            |                                                                                          |
|           | Boot Settings<br>Configuration |                                                            |                                                                                          |
|           |                                | Quick Boot                                                 | Disabled<br>Enabled                                                                      |
|           |                                | Quiet Boot                                                 | Disabled<br>Enabled                                                                      |

| BIOS menu | BIOS submenu         | Setting                                                           | Value                                                              |
|-----------|----------------------|-------------------------------------------------------------------|--------------------------------------------------------------------|
|           |                      | Bootup Num-Lock                                                   | On<br>Off                                                          |
|           |                      | POST Error Pause                                                  | Disabled<br>Enabled                                                |
|           | Boot Device Priority |                                                                   |                                                                    |
|           |                      | 1st Boot Device                                                   | Varies (Specifies boot<br>sequence from the<br>available devices.) |
|           |                      | nth Boot Device                                                   | Varies (Specifies boot sequence from the available devices.)       |
|           | Hard Disk Drives     |                                                                   |                                                                    |
|           |                      | 1st Drive                                                         | Varies (Specifies boot sequence from the available devices.)       |
|           |                      | nth Drive                                                         | Varies (Specifies boot sequence from the available devices.)       |
|           | Removable Drive      |                                                                   |                                                                    |
|           |                      | 1st Drive                                                         | Varies (Specifies boot sequence from the available devices.)       |
|           |                      | nth Drive                                                         | Varies (Specifies boot sequence from the available devices.)       |
|           | CD/DVD Drives        |                                                                   |                                                                    |
|           |                      | 1st Drive                                                         | Varies (Specifies boot sequence from the available devices.)       |
|           |                      | nth Drive                                                         | Varies (Specifies boot sequence from the available devices.)       |
| Security  |                      |                                                                   |                                                                    |
|           |                      | Administrator Password<br>(Installed/Not installed)               |                                                                    |
|           |                      | User Password (Installed/Not installed)                           |                                                                    |
|           |                      | Change Administrator<br>Password (Set or clear Admin<br>password) |                                                                    |
|           |                      | User Access Level                                                 | No Access<br>View Only<br>Limited<br>Full Access                   |
|           |                      | Change User Password (Set or clear User password)                 |                                                                    |

| BIOS menu | BIOS submenu                   | Setting                                   | Value                                                     |
|-----------|--------------------------------|-------------------------------------------|-----------------------------------------------------------|
| bios menu |                                | Password On Boot                          | Disabled                                                  |
|           |                                |                                           | Enabled                                                   |
|           |                                | Boot Sector Virus Protection              | Disabled<br>Enabled                                       |
|           |                                | Power & Reset Switches Inhibit            | Disabled<br>Enabled                                       |
|           |                                | NMI Control                               | Disabled<br>Enabled                                       |
| Server    |                                |                                           |                                                           |
|           | System Management              |                                           |                                                           |
|           |                                | Server Board Part Number:                 |                                                           |
|           |                                | Server Board Serial Number:               |                                                           |
|           |                                | NIC 1 MAC Address:                        |                                                           |
|           |                                | NIC 2 MAC Address:                        |                                                           |
|           |                                | System Part Number:                       |                                                           |
|           |                                | System Serial Number:                     |                                                           |
|           |                                | Chassis Part Number:                      |                                                           |
|           |                                | Chassis Serial Number:                    |                                                           |
|           |                                | BIOS Version:                             |                                                           |
|           |                                | BMC Device ID:                            |                                                           |
|           |                                | BMC Firmware Revision:                    |                                                           |
|           | Remote Access<br>Configuration |                                           |                                                           |
|           |                                | Remote Access                             | Disabled<br>Enabled                                       |
|           |                                | Serial Port Number (Base address and IRO) | COM1<br>COM2                                              |
|           |                                | Serial Port Mode                          | 115200 8,n,1<br>57600 8,n,1<br>19200 8,n,1<br>09600 8,n,1 |
|           |                                | Flow Control                              | None<br>Hardware<br>Software                              |
|           |                                | Redirection After BIOS POST               | Disabled<br>Boot Loader<br>Always                         |
|           |                                | Terminal Type                             | ANSI<br>VT100+<br>VT-UTF8                                 |
|           |                                | VT-UTF8 Combo Key Support                 | Disabled<br>Enabled                                       |

| BIOS menu | BIOS submenu                | Setting                     | Value                               |
|-----------|-----------------------------|-----------------------------|-------------------------------------|
|           | IPMI Configuration          |                             |                                     |
|           |                             | Status of BMC               |                                     |
|           |                             | BMC Firmware Revision       |                                     |
|           |                             | View BMC Event Log          | Provides data on event log          |
|           |                             | Clear BMC System Event Log  |                                     |
|           |                             | BMC PEF Status              | Disabled<br>Enabled                 |
|           |                             | Toggle PEF                  | No<br>Yes                           |
|           | IOAT                        |                             | Disabled<br>Enabled                 |
|           | Restore on AC Power<br>Loss |                             | Power Off<br>Power On<br>Last State |
|           | Wake on RING function       |                             | Disabled<br>Enabled                 |
|           | Plug & Play BMC detection   |                             | Disabled<br>Enabled                 |
| Exit      |                             |                             |                                     |
|           |                             | Save Changes and Exit (F10) |                                     |
|           |                             | Discard Changes and Exit    |                                     |
|           |                             | Discard Changes             |                                     |
|           |                             | Load Optimal Defaults       |                                     |
|           |                             | Load Custom Defaults        |                                     |
|           |                             | Save Custom Defaults        |                                     |

The following second level submenus are accessed from the submenu indicated in the first column.

| BIOS submenu         | BIOS 2nd level submenu                 | Setting                                                                  | Value              |
|----------------------|----------------------------------------|--------------------------------------------------------------------------|--------------------|
| IDE<br>Configuration |                                        |                                                                          |                    |
|                      | Primary IDE Master<br>(All IDE drives) | (Below is shown information<br>and options appropriate to<br>drive type) |                    |
|                      |                                        | Device                                                                   | Device information |
|                      |                                        | Vendor                                                                   | Device vendor      |
|                      |                                        | Size                                                                     | Device size        |
|                      |                                        | LBA Mode                                                                 | Device LBA mode    |
|                      |                                        | Block Mode                                                               | Device block mode  |

| BIOS submenu | BIOS 2nd level submenu | Setting                               | Value                                       |
|--------------|------------------------|---------------------------------------|---------------------------------------------|
|              |                        | PIO Mode                              | Device PIO mode                             |
|              |                        | Async DMA                             | Device Async DMA mode                       |
|              |                        | Ultra DMA                             | Device Ultra DMA mode                       |
|              |                        | S.M.A.R.T.                            | Device S.M.A.R.T. support                   |
|              |                        | Туре                                  | Not Installed<br>Auto<br>CD/DVD<br>ARMD     |
|              |                        | LBA/Large Mode                        | Disabled<br>Auto                            |
|              |                        | Block (Multi-Sector Transfer)<br>Mode | Disabled<br>Auto                            |
|              |                        | PIO Mode                              | Auto<br>0<br>1<br>2<br>3<br>4               |
|              |                        | DMA Mode                              | Auto<br>SWDMA 0-2<br>MWDMA 0-2<br>UWDMA 0-6 |
|              |                        | S.M.A.R.T.                            | Auto<br>Disabled<br>Enabled                 |
|              |                        | 32Bit Data Transfer                   | Disabled<br>Enabled                         |

### APPENDIX B: BIOS Settings

| BIOS submenu         | BIOS 2nd level submenu                   | Setting                      | Value                                                                                                   |
|----------------------|------------------------------------------|------------------------------|----------------------------------------------------------------------------------------------------|
| USB<br>Configuration |                                          |                              |                                                                                                    |
|                      | USB Mass Storage<br>Device Configuration |                              |                                                                                                    |
|                      |                                          | USB Mass Storage Reset Delay | 10 Sec<br>20 Sec<br>30 Sec<br>40 Sec                                                                    |
|                      |                                          | Device #1                    | Only displayed if a device<br>is detected. Includes a<br>DeviceID string returned<br>by the USB device. |
|                      |                                          | Emulation Type               | Auto<br>Floppy<br>Forced FDD<br>Hard Disk<br>CDROM                                                      |
|                      |                                          | Device #n                    | Only displayed if a device<br>is detected. Includes a<br>DeviceID string returned<br>by the USB device. |
|                      |                                          | Emulation Type               | Auto<br>Floppy<br>Forced FDD<br>Hard Disk<br>CDROM                                                      |

# APPENDIXC Legal Information

# Regulatory compliance statements

# United States of America

## Federal Communications Commission (FCC) Unintentional emitter per FCC Part 15

# FCC Part 15 Class A Statement

The server is designated as complying with Class A requirements if it bares the following text on the rating label:

This device complies with Part 15 of the FCC Rules. Operation is subject to the following two conditions:

(1) This device may not cause harmful interference.

(2) This device must accept any interference received, including interference that may cause undesired operation.

This device has been tested and found to comply with the limits for a Class A digital device, pursuant to Part 15 of the FCC rules. These limits are designed to provide reasonable protection against harmful interference in a commercial installation. This equipment generates, uses, and can radiate radio frequency energy and, if not installed and used in accordance with the instructions, may cause harmful interference, in which case you will be required to correct the interference at your own expense.

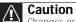

Changes or modifications not expressly approved by Gateway could void the FCC compliance and negate your authority to operate the product.

# Telecommunications per FCC part 68 (applicable to products fitted with USA modems)

Your modem complies with Part 68 of the Federal Communications Commission (FCC) rules. On the computer or modem card is a label that contains the FCC registration number and Ringer Equivalence Number (REN) for this device. If requested, this information must be provided to the telephone company.

An FCC-compliant telephone line cord with a modular plug is required for use with this device. The modem is designed to be connected to the telephone network or premises wiring using a compatible modular jack which is Part 68-compliant. See installation instructions for details.

The Ringer Equivalence Number (REN) is used to determine the number of devices which may be connected to the telephone line. Excessive RENs on a telephone line may result in the devices not ringing in response to an incoming call. In most areas, the sum of RENs should not exceed five (5.0). To be certain of the number of devices that may be connected to a line, as determined by the total RENs, contact the local telephone company.

If this device causes harm to the telephone network, the telephone company will notify you in advance that temporary discontinuance of service may be required. The telephone company may request that you disconnect the equipment until the problem is resolved.

The telephone company may make changes in its facilities, equipment, operations, or procedures that could affect the operation of this equipment. If this happens, the telephone company will provide advance notice in order for you to make necessary modifications to maintain uninterrupted service.

This equipment cannot be used on telephone company-provided coin service. Connection to party line service is subject to state tariffs. Contact the state public utility commission or public service commission for information.

When programming or making test calls to emergency numbers:

- Remain on the line and briefly explain to the dispatcher the reason for the call.
- Perform such activities in the off-peak hours such as early morning or late evenings.

The United States Telephone Consumer Protection Act of 1991 makes it unlawful for any person to use a computer or other electronic device to send any message via a telephone fax machine unless such message clearly contains, in a margin at the top or bottom of each transmitted page or on the first page of the transmission, the date and time it is sent, an identification of the business, other entity, or other individual sending the message, and the telephone number of the sending machine or such business, other entity, or individual. Refer to your fax communication software documentation for details on how to comply with the fax-branding requirement.

# FCC declaration of conformity

Responsible party:

Gateway Companies, Inc. 610 Gateway Drive, North Sioux City, SD 57049 (605) 232-2000 Fax: (605) 232-2023 Product:

Gateway E-9520T Server

For unique identification of the product configuration, please submit the 10-digit serial number found on the product to the responsible party.

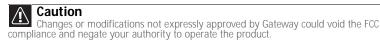

This device complies with Part 15 of the FCC Rules. Operation of this product is subject to the following two conditions: (1) this device may not cause harmful interference, and (2) this device must accept any interference received, including interference that may cause undesired operation.

# Canada

## Industry Canada (IC) Unintentional emitter per ICES-003

This digital apparatus does not exceed the Class A limits for radio noise emissions from digital apparatus as set out in the radio interference regulations of Industry Canada.

Le présent appareil numérique n'émet pas de bruits radioélectriques dépassant les limites applicables aux appareils numériques de Classe A prescrites dans le règlement sur le brouillage radioélectrique édicté par Industrie Canada.

# Telecommunications per Industry Canada CS03 (for products fitted with an IC-compliant modem)

The Industry Canada label identifies certified equipment. This certification means that the equipment meets certain telecommunications network protective, operation, and safety requirements. The Department does not guarantee the equipment will operate to the users' satisfaction.

Before installing this equipment, users should make sure that it is permissible to be connected to the facilities of the local telecommunications company. The equipment must also be installed using an acceptable method of connection. In some cases, the inside wiring associated with a single-line individual service may be extended by means of a certified connector assembly. The customer should be aware that compliance with the above conditions may not prevent degradation of service in some situations.

Repairs to certified equipment should be made by an authorized Canadian maintenance facility designated by the supplier. Any repairs or alterations made by the user to this equipment, or equipment malfunctions, may give the telecommunications company cause to request the user to disconnect the equipment.

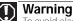

To avoid electrical shock or equipment malfunction do not attempt to make electrical ground connections by yourself. Contact the appropriate inspection authority or an electrician, as appropriate.

Users should make sure, for their own protection, that the electrical ground connections of the power utility, telephone lines, and internal metallic water pipe system, if present, are connected together. This precaution may be particularly important in rural areas.

The Ringer Equivalence Number (REN) assigned to each terminal device provides an indication of the maximum number of terminals allowed to be connected to a telephone interface. The termination on an interface may consist of any combination of devices subject only to the requirement that the sum of the Ringer Equivalence Numbers of all the devices does not exceed 5.

# Laser safety statement

All Gateway systems equipped with CD and DVD drives comply with the appropriate safety standards, including IEC 825. The laser devices in these components are classified as "Class 1 Laser Products" under a US Department of Health and Human Services (DHHS) Radiation Performance Standard. Should the unit ever need servicing, contact an authorized service location.

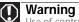

Use of controls or adjustments or performance of procedures other than those specified in this manual may result in hazardous radiation exposure. To prevent exposure to laser beams, do not try to open the enclosure of a CD or DVD drive.

# California Proposition 65 Warning

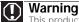

This product contains chemicals, including lead, known to the State of California to cause cancer and/or birth defects or reproductive harm.

# **Environmental information**

The product you have purchased contains extracted natural resources that have been used in the manufacturing process. This product may contain substances known to be hazardous to the environment or to human health.

To prevent releases of harmful substances into the environment and to maximize the use of our natural resources, Gateway provides the following information on how you can responsibly recycle or reuse most of the materials in your "end of life" product.

Waste Electrical and Electronic Equipment (commonly known as WEEE) should never be disposed of in the municipal waste stream (residential garbage collection). The "Crossed-Out Waste Bin" label affixed to this product is your reminder to dispose of your "end of life" product properly.

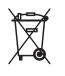

Substances such as glass, plastics, and certain chemical compounds are highly recoverable, recyclable, and reusable. You can do your part for the environment by following these simple steps:

When your electrical or electronic equipment is no longer useful to you, "take it back" to your local or regional waste collection administration for recycling.

In some cases, your "end of life" product may be "traded in" for credit towards the purchase of new Gateway equipment. Call Gateway to see if this program is available in your area.

If you need further assistance in recycling, reusing, or trading in your "end of life" product, you may contact us at the Customer Care number listed in your product's user guide and we will be glad to help you with your effort.

Finally, we suggest that you practice other environmentally friendly actions by understanding and using the energy-saving features of this product (where applicable), recycling the inner and outer packaging (including shipping containers) this product was delivered in, and by disposing of or recycling used batteries properly.

With your help, we can reduce the amount of natural resources needed to produce electrical and electronic equipment, minimize the use of landfills for the disposal of "end of life" products, and generally improve our quality of life by ensuring that potentially hazardous substances are not released into the environment and are disposed of properly.

# Notices

Copyright © 2007 Gateway, Inc. All Rights Reserved 7565 Irvine Center Drive Irvine, CA 92618-2930 USA

# **All Rights Reserved**

This publication is protected by copyright and all rights are reserved. No part of it may be reproduced or transmitted by any means or in any form, without prior consent in writing from Gateway.

The information in this manual has been carefully checked and is believed to be accurate. However, changes are made periodically. These changes are incorporated in newer publication editions. Gateway may improve and/or change products described in this publication at any time. Due to continuing system improvements, Gateway is not responsible for inaccurate information which may appear in this manual. For the latest product updates, consult the Gateway Web site at <a href="http://www.gateway.com">www.gateway.com</a>. In no event will Gateway be liable for direct, indirect, special, exemplary, incidental, or consequential damages resulting from any defect or omission in this manual, even if advised of the possibility of such damages.

In the interest of continued product development, Gateway reserves the right to make improvements in this manual and the products it describes at any time, without notices or obligation.

# Trademark Acknowledgments

Trademarks used herein are trademarks or registered trademarks of Gateway, Inc. in the United States and other countries. All other brands and product names are trademarks or registered trademarks of their respective companies.

# APPENDIXD Safety Information

# Important safety information

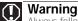

Always follow these instructions to help guard against personal injury and damage to your Gateway system.

Your Gateway system is designed and tested to meet the latest standards for safety of information technology equipment. However, to ensure safe use of this product, it is important that the safety instructions marked on the product and in the documentation are followed.

# Setting up your system

- Read and follow all instructions marked on the product and in the documentation before you operate your system. Retain all safety and operating instructions for future use.
- Do not use this product near water or a heat source such as a radiator.
- Set up the system on a stable work surface.
- The product should be operated only from the type of power source indicated on the rating label.
- If your computer has a voltage selector switch, make sure that the switch is in the proper position for your area. The voltage selector switch is set at the factory to the correct voltage.
- Openings in the computer case are provided for ventilation. Do not block or cover these openings. Make sure you provide adequate space, at least 6 inches (15 cm), around the system for ventilation when you set up your work area. Never insert objects of any kind into the computer ventilation openings.
- Some products are equipped with a three-wire power cord to make sure that the product is properly grounded when in use. The plug on this cord will fit only into a grounding-type outlet. This is a safety feature. If you are unable to insert the plug into an outlet, contact an electrician to install the appropriate outlet.
- If you use an extension cord with this system, make sure that the total ampere rating on the products plugged into the extension cord does not exceed the extension cord ampere rating.
- If your system is fitted with a TV Tuner, cable, or satellite receiver card, make sure that the antenna or cable system is electrically grounded to provide some protection against voltage surges and buildup of static charges.

### Care during use

- Do not walk on the power cord or allow anything to rest on it.
- Do not spill anything on the system.
- Some products have a replaceable CMOS battery on the system board. There is a danger of explosion if the CMOS battery is replaced incorrectly. Replace the battery with the same or equivalent type recommended by the manufacturer. Dispose of batteries according to the manufacturer's instructions.
- When the computer is turned off, a small amount of electrical current still flows through the computer. To avoid electrical shock, always unplug all power cables and modem cables from the wall outlets before cleaning the system.

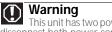

This unit has two power supplies. To remove power from all internal circuitry you must disconnect both power cords.

- Unplug the system from the wall outlet and refer servicing to qualified personnel if:
  - The power cord or plug is damaged.
  - Liquid has been spilled into the system.
  - The system does not operate properly when the operating instructions are followed.
  - The system was dropped or the cabinet is damaged.
  - The system performance changes.

## Replacement parts and accessories

Use only replacement parts and accessories recommended by Gateway.

### Warning

To reduce the risk of fire, use only No. 26 AWG or larger telecommunications line cord

### Important

Do not use Gateway products in areas classified as hazardous locations. Such areas include patient care areas of medical and dental facilities, oxygen-laden environments, or industrial facilities

# Index

# **Numerics**

5.25-inch drive location 2

# A

accessories safety precautions 102 ACPI runtime checkpoints 73 add-in card see card administrator password 18 Advanced menu BIOS Setup utility 52

# B

backplane 6 SAS/SATA 6 backplanes installing 46 baseboard management controller 19 battery location 5 replacing 48 troubleshooting 65 beep codes 65 BIOS recovering 53 resetting 54 resetting passwords 55 troubleshooting 73 **BIOS Setup utility** menus 52, 88 navigating through 52 opening 52 passwords 18, 55 recording configuration 17 settings 88 submenus 94, 96 troubleshooting 73 BMC 19 recovering 56 Boot menu BIOS Setup utility 52 bootblock initialization code checkpoints diagnostic LEDs 71 bootblock recovery code checkpoints diagnostic LEDs 71

# С

card installing 37 slot location 3, 5, 37

troubleshooting 73 case closing 26 opening 25 checkpoints ACPI runtime 73 bootblock initialization code 71 bootblock recovery code 71 DIM code 72 POST code 68 cleaning case 16 keyboard 16 screen 17 tape drive 17 closing case 26 CMOS battery *see* battery components installing 24 configuration jumper 5 connections diskette drive 5 front panel 5 IDE 5 keyboard 3 LAN 3 monitor 3 mouse 3 network 3 power 3, 5 PS/2 3 RJ-45 5 serial 3 USB 2, 3 VGA 3 cover panels removing 25

# D

DDR SDRAM see memory device drivers installing 19 Device Initialization Manager see DIM diagnostic LEDs 67 ACPI runtime checkpoints 73 bootblock initialization code checkpoints 71 bootblock recovery code checkpoints 71 DIM code checkpoints 72 POST code checkpoints 68 DIM code checkpoints 72 DIMM see memory diskette drive connector 5 location 2 display troubleshooting 75 documentation Gateway Web site 8 Server Companion DVD 19 drive bays location 2 drivers installing 19 drives configuring 26 diskette 2 hard drive 2, 29 hot-swap 2, 29 installing 26, 29 optical 2 RAID 2, 29 removing 26 replacing 26 SAS/SATA 2 tape 17 troubleshooting 74 DVD Server Companion 19

# Ε

electronic specifications 80 electrostatic discharge (ESD) 24 empty drive bays filling 31 environmental specifications 79 error messages 59 eSupport 85 Exit menu BIOS Setup utility 52 expansion card see card

## F

fan module connector 5 location 5 filling empty drive bays 31 finding specifications 78, 85 front panel connector 5

# G

Gateway Customer Care 58 Learning Libraries 59 Index

Web address 8 Web site 8 Gateway Systems Manager 17

## Η

hard drive indicator 2 installing 29 LED indicator 2 removing 29 troubleshooting 74 heat sink installing 40 help telephone support 58 tutoring 59 hot-swap backplane 6 backplane, SAS/SATA 6 backplanes 46 hard drives 2, 29 power supply 43 hot-swap drives installing 29 location 2

# I

IDE connectors 5 drive configuration 26 indicators 2, 3, 13 information LED 7,66 installing add-in card 37 backplanes 46 battery 48 card 37 drives 26 expansion cards 37 hard drive 29 heat sink 40 hot-swap drive 29 memory 33 PCI expansion card 37 PCI riser assembly 37 power distribution board 44 power supply 43 processor 40 SAS/SATA backplane 46 SAS/SATA drive 29 system board 49 system fans 38 Internet connection troubleshooting 74 interrupts 80

intrusion switch connector location 5 IRQ assignments 80

## J

jacks see connections jumper location 5

### Κ

keyboard cleaning 16 port 3 troubleshooting 74

## L

LAN jack 3 LED information 7,66 LEDs 2 diagnostic 67 system board 7, 66 line conditioners 10 location drive bays 4 fan module 4 memory slots 4 PCI riser assembly 4 power supply cage 4 processor air duct 4 lock Kensington 3 key 2, 11, 25 location 2, 3

# Μ

Main menu BIOS Setup utility 52 maintenance cleaning 16 cleaning case 16 cleaning keyboard 16 cleaning screen 17 Gateway Systems Manager 17 general guidelines 16 recording BIOS configuration 17 master boot record 74 memory installing 33 location 5 map 80 troubleshooting 74

messages 59 monitor cleaning 17 port 3 troubleshooting 75 motherboard *see* system board mouse port 3

# Ν

network jack 3 NMI 65 non-maskable interrupt 65

# 0

opening case 25 operating system setup 14 optical drive location 2 troubleshooting 73

# Ρ

password resetting BIOS 55 supervisor 18 user 18 PCI card see card PCI riser assembly installing 37 removing 37 ports see connections POST (power-on self-test) 14 POST code checkpoints diagnostic LEDS 68 power auxiliary connector 5 button 2, 13, 14 cord connector 3, 5 indicator 2 LED 2 line conditioners 10 main connector 5 protecting from surges 10 reset button 2 source problems 10 static electricity 24 surge protectors 10 troubleshooting 75 uninterruptible power supply (UPS) 11 power board replacing 43 power distribution board

installing 44 power supply installing 43 manageability connector 5 uninterruptible 11 power supply module adding 44 power-on self-test 14 processor heat sink 40 installing 40 replacing 40 troubleshooting 75

### R

**RAID drives** installing 29 RAM see memory rear fan 3 recovering BIOS 53 BMC 56 removing CD or DVD drive 27 PCI riser assembly 37 see installing see removing system fans 38 removing hard drive 29 replacing power board 43 power distribution board 44 see installing reset button 2 resetting BIOS 54 resources interrupts 80 memory map 80 riser card 5, 37 RJ-45 serial port 3

## S

safety general precautions 10, 98, 102 guidelines for troubleshooting 59 static electricity 24 SAS/SATA backplane 6 screen cleaning 17 troubleshooting 75 SDRAM see memory security locking server 18 set passwords 18 setting up in BIOS 18 supervisor password 18 system 18 user passwords 18 using password 18 Security menu BIOS Setup utility 52 security switch connector location 5 sensor type codes 63 sensors 63 serial number 58 serial port 3 server back 3 identifying 18 interior 4 starting 13 turning off 14 turning on 13 Server Companion DVD 8, 19 Server menu BIOS Setup utility 52 setting up hardware 10 operating system 14 safety precautions 10, 16, 102 Setup utility see BIOS Setup utility slots memory 5 specifications 78, 85 electronic 80 environmental 79 system 78 system board 78 starting server 13 static electricity 24 supervisor password see administrator password support telephone 8 surge protector 10 system 78 administration 17 control 17 ID indicator 3, 18 interrupts 80 management 17 security 18 specifications 78

startup 13 system board components 5 connectors 5 installing 49 replacing 49 specifications 78 system board LEDs 7, 66 system configuration protecting with passwords 18 system fans installing 38 removing 38 replacing 38 system recovery recording BIOS configuration 17

### Т

tape drive cleaning 17 location 2 technical support Customer Care 58 resources 58 tips before contacting 58 telephone support 8, 58 training CD 59 Gateway Learning Libraries 59 troubleshooting add-in card 73 battery 65 beep codes 65 BIOS 73 card 73 diagnostic LEDs 67 error messages 59 expansion card 73 general guidelines 64 general safety guidelines 59 hard drive 74 Internet connection 74 keyboard 74 LED information 7, 66 master boot record 74 memory 74 monitor 75 optical drive 73 power 75 power source problems 10 processor 75 safety guidelines 59 technical support 58 telephone support 58

video 75 turning off server 14 turning on server 13 type codes sensor 63

# U

uninterruptible power supply (UPS) 11 updating the BIOS 52 UPS 11 USB ports internal connector 5 location 2, 3 user password 18

# V

VGA port 3

## W

Web site Gateway 8

Download from Www.Somanuals.com. All Manuals Search And Download.

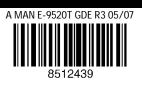

Download from www.Somanuais.com. All Manuais Search And Download.

Free Manuals Download Website <u>http://myh66.com</u> <u>http://usermanuals.us</u> <u>http://www.somanuals.com</u> <u>http://www.4manuals.cc</u> <u>http://www.4manuals.cc</u> <u>http://www.4manuals.cc</u> <u>http://www.4manuals.com</u> <u>http://www.404manual.com</u> <u>http://www.luxmanual.com</u> <u>http://aubethermostatmanual.com</u> Golf course search by state

http://golfingnear.com Email search by domain

http://emailbydomain.com Auto manuals search

http://auto.somanuals.com TV manuals search

http://tv.somanuals.com